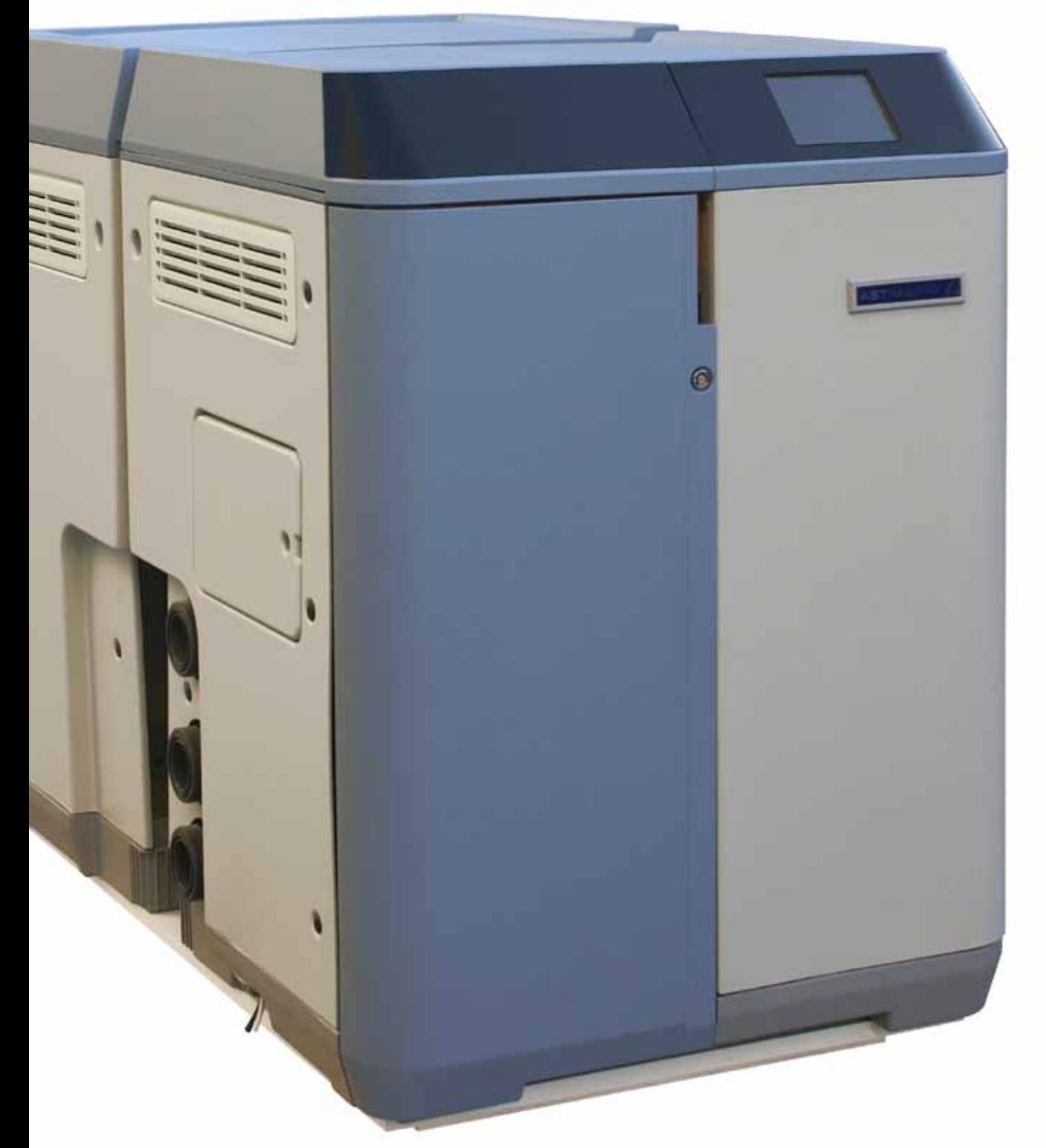

# **BENUTZERHANDBUCH**

**Übersetzung des Originaltextes Deutsch**

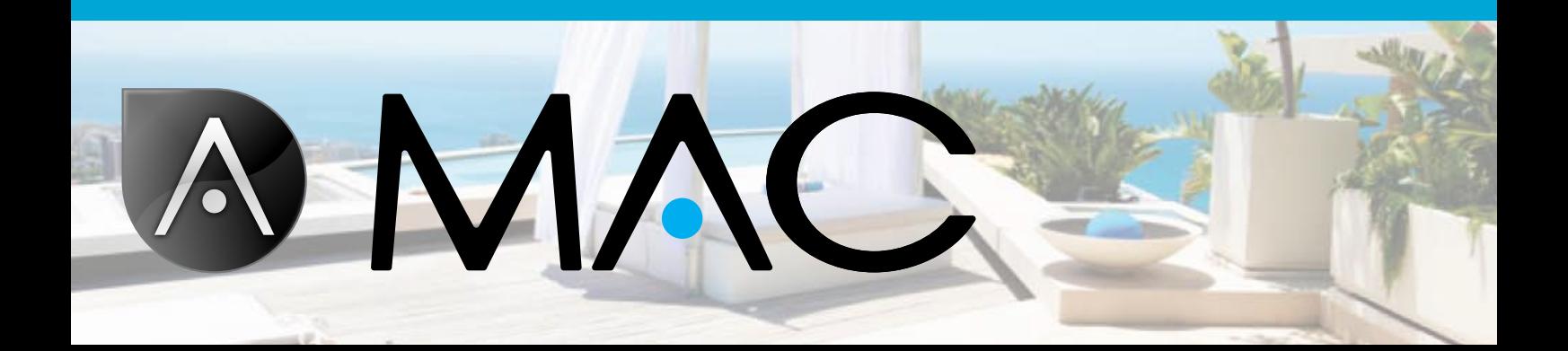

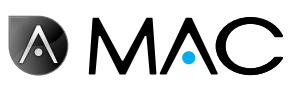

## Allgemeine Sicherheit

- • Versuchen Sie nie, das AstralPool MAC oder Teile davon zu demontieren, zu verändern oder zu reparieren, da dies einen elektrischen Schlag oder einen abnormalen Betrieb des Geräts zur Folge haben könnte. Wenn Sie glauben, dass das AstralPool MAC nicht korrekt funktioniert, wenden Sie sich bitte an AstralPool.
- Schützen Sie das Gerät vor Überschwemmungen und stellen Sie eine Belüftung desselben mit trockener Luft sicher.
- Alle Installations-, Wartungs-, Reparatur- und Demontagevorgänge dürfen nur von autorisiertem Personal von AstralPool durchgeführt werden.
- Die elektrische Installation sowie die Instandsetzung und Wartung muss von einer Person durchgeführt werden, die für Arbeiten an elektrischen Geräten geschult ist.
- Schließen Sie das AstralPool MAC an die angegebene Spannung an: 220-240 V Wechselstrom. Versuchen Sie nicht, das AstralPool MAC an eine andere Betriebsspannung anzuschließen.
- • Verwenden Sie ein geeignetes 220/240-V-Wechselstromkabel mit Phase, Nullund Erdleiter, um die Stromversorgung am Schaltschrank anzuschließen.
- Es sind Stecker der Schutzklasse IPX4 oder höher erforderlich.
- Die Installation muss der Norm DIN VDE 0100 Teil 702 entsprechen.
- Das Gerät ist in Übereinstimmung mit den geltenden Vorschriften im jeweiligen Land bzw. in der jeweiligen Region zu lagern und zu verwenden.
- Das Poolwasser muss stets einen Alkalinitätswert zwischen 50 und 250 ppm CaCo3 aufweisen. Die Benutzung von Wasser außerhalb dieser Grenzwerte kann eine Gefahr für die Badegäste darstellen.
- Das AstralPool MAC sollte nur zur Behandlung von Wasser in Pools mit einer Wassermenge von mindestens 40 m<sup>3</sup> installiert werden. Bei Einsatz des Geräts in Pools mit einem Volumen von weniger als 40 m<sup>3</sup> sind externe Verfahren notwendig, um die pH-Werte und die Chlorkonzentrationen regelmäßig zu überprüfen.
- An der Installation muss ein Ein- und Aus-Schalter vorhanden sein.
- Das Gerät muss in einer Entfernung und mit den Schutzmaßnahmen installiert werden, die den Anforderungen der örtlichen Vorschriften für in Schwimmbecken verwendete Geräte entsprechen.
- Schalten Sie das AstralPool MAC aus und trennen Sie es von der Stromversorgung, bevor Sie das Gerät installieren oder Wartungsarbeiten daran durchführen.
- Es ist wichtig, dass eine mehrfache Abschaltvorrichtung mit einem Abstand von mindestens 3 mm zwischen den Oberflächen vorhanden ist, um das Gerät von der Stromversorgung zu trennen.
- • Verwenden Sie für den Anschluss an das Stromnetz ein steifes Kabel. Wenn Sie für den Anschluss an das Stromnetz ein biegsames Kabel verwenden, muss es über Kabelschuhe verfügen, um es an die Anschlussklemmen anzuschließen. Wir empfehlen einen Mindestquerschnitt von 2,5 mm², z. B. ein 2,5-mm²-H05RN-K3G-Kabel.

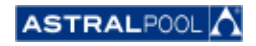

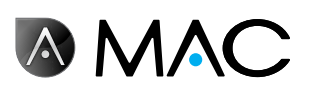

- Das Gerät muss an eine Wechselstrom versorgung (siehe Angaben auf der Pumpenplatte) mit Erdschluss angeschlossen und mit einer Fehlerstrom-Schutzeinrichtung mit einem Bemessungsfehlerstrom bis 30 mA ausgestattet werden.
- Stellen Sie den Wert des Thermorelais, das sich im Schaltkasten befindet, in Übereinstimmung mit dem auf dem Typenschild angegebenen Nennstrom des Geräts korrekt ein.
- Die im Lieferumfang enthaltenen Kabel oder Stecker dürfen nicht manipuliert werden.
- Installieren Sie das AstralPool MAC auf einer tragfähigen und stabilen flachen Oberfläche oder einem tragfähigen und stabilen Boden. Das Aufstellen des AstralPool MAC an einem instabilen Ort kann zu Verletzungen oder Problemen mit dem Gerät führen. Beachten Sie bei der Auswahl des Aufstellungsortes die Installationsanleitungen.
- Das AstralPool MAC ist nicht zur Verwendung durch Personen (einschließlich Kinder) mit eingeschränkten körperlichen, geistigen oder sensorialen Fähigkeiten oder ohne ausreichende Erfahrung und Kenntnis geeignet, es sei denn, sie werden durch eine für ihre Sicherheit verantwortliche Person beaufsichtigt und in die Benutzung des AstralPool MAC eingewiesen.
- Es dürfen nur Vorgänge und Einstellungen durchgeführt werden, die in diesem Handbuch beschrieben sind. Die Durchführung von Vorgängen, die nicht in diesem Handbuch erläutert werden, kann eine Gefahr für die Benutzer darstellen und unterliegt Ihrer alleinigen Verantwortung.
- Verwenden Sie nur die in diesem Handbuch aufgeführten Produkte und Materialien. Die Verwendung anderer Materialien oder Produkte kann eine Gefahr für die Benutzer darstellen und unterliegt Ihrer alleinigen Verantwortung.
- Am Installationsort des AstralPool MAC muss ein Abflussrohr verfügbar sein für den Fall, dass es im Laufe der Lebensdauer des Geräts notwendig sein sollte, Wasser abzuführen.
- Kinder und Erwachsene dürfen sich nicht an das AstralPool MAC anlehnen oder darauf sitzen. Kinder sind zu beaufsichtigen, um sicherzustellen, dass sie nicht mit dem AstralPool MAC spielen.
- Am Ende seiner Lebensdauer muss das Gerät demontiert und in Übereinstimmung mit den örtlichen Vorschriften einer Entsorgungsstelle zugeführt werden. Bei Fragen wenden Sie sich bitte an Ihre örtliche AstralPool-Niederlassung.

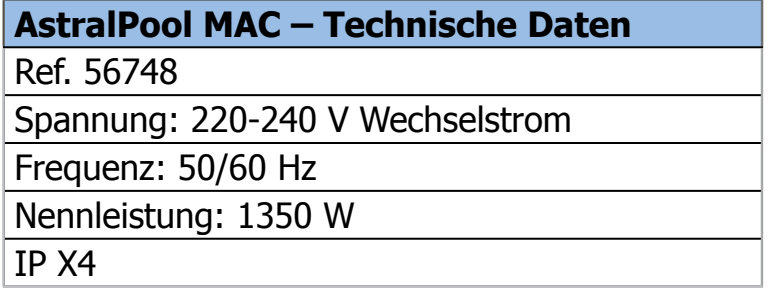

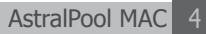

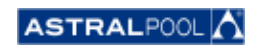

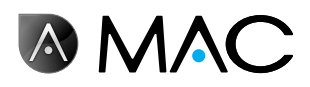

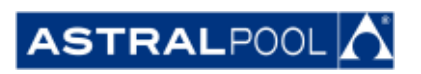

Aufgrund der laufenden Produktweiterentwicklung können die in diesem Dokument enthaltenen Informationen ohne vorhergehende Ankündigung geändert werden. Es ist möglich, dass das Gerät im Laufe seiner Lebensdauer Verbesserungen oder Aktualisierungen unterzogen wird, die dazu führen können, dass sein Betrieb von den Beschreibungen in diesem Handbuch abweicht. Die neueste Version des Handbuchs ist auf den folgenden Websites verfügbar: www.astralpool. com oder www.astralpoolmac.com.

Ohne ausdrückliche schriftliche Genehmigung von AstralPool darf kein Teil dieses Benutzerhandbuchs in irgendeiner Form oder mit Hilfe irgendeines Mittels, elektronisch oder mechanisch einschließlich Fotokopieren, Aufzeichnen oder über Informationsspeicher und Datenabfragesystem, reproduziert oder übermittelt werden.

Die Unternehmens-, Organisations- oder Produktnamen in diesem Handbuch sind Marken oder eingetragene Marken der jeweiligen Unternehmen und Organisationen.

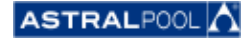

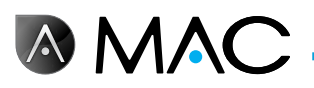

### AstralPool MAC: Willkommen zum neuen 3.0 Pool!

### Komplette Pool-Steuerung

Das AstralPool MAC ist ein kompaktes Filter- und Wasserbehandlungsgerät für Schwimmbecken, das das im Wasser gelöste Salz verwendet, um mittels Elektrolyse Chlor zu erzeugen. Das AstralPool MAC steuert den pH-Wert automatisch anhand der kontrollierten Einspritzung einer sauren Lösung, um sicherzustellen, dass die Qualität des Wassers im Pool optimal ist.

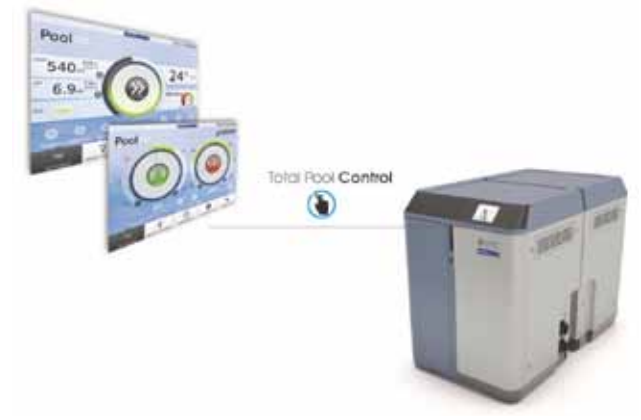

Diese Steuerung mit seinem benutzerfreundlichen Smart Manager gibt Ihnen auf effiziente Art und Weise die vollständige Kontrolle über sämtliche Pool-Parameter (Wirkungsgrad, Filtern, Dosierung, Temperatur usw.).

#### Smart Manager

Wählen Sie Ihre technischen Pool-Daten aus, und das Gerät AstralPool MAC wird über das intuitive Smart-Manager-Programm so eingestellt, dass keine Energie verschwendet wird.

#### **FILTERN**

Steuern Sie den gesamten Filterprozess über die Software. Die Filterpumpe kann bei unterschiedlichen Geschwindigkeiten laufen (mehr als 50 % Energieeinsparung), was die Leistung optimiert und den Lärm verringert.

#### **INNOVATION**

Das AstralPool MAC ist ein auf dem Markt einzigartiges Produkt – ein neues Konzept für den Pool, das eine echte Revolution darstellt.

#### **DOSTERLING**

Genießen Sie dank des Salzelektrolysegeräts (inklusive ORP-Regler) und der pH-Dosierpumpe automatisch sauberes und kristallklares Wasser.

Mit dieser Behandlung sparen Sie bis zu 90 % bei den chemischen Produkten und vermeiden die Handhabung derselben.

### Heizung (optional)

Das AstralPool MAC verfügt über eine Nebenleitung für eine vereinfachte Installation der Wärmepumpe, um zu vermeiden, dass Chlorwasser in die Wärmepumpe gelangt. Sie können den Pool bei der gewünschten Temperatur genießen.

### KOMBI-SYSTEM

Das kompakte und modulare AstralPool MAC wurde zur Durchführung der physischen und chemischen Behandlung Ihres Pools entwickelt. Es ist platzsparend, lässt sich leicht transportieren, installieren und bedienen.

#### Auf Ihren Pool zugeschnitten

An Ihren Pool angepasst (bis zu 80 m<sup>3</sup>). Geben Sie Ihre Pool-Parameter ein, damit die Software die Parameter an die ausgewählte Pool-Größe anpasst. Dies spart Energie und Wasser, und dank der unterschiedlichen Pumpgeschwindigkeiten vermeiden Sie jegliche Energieverschwendung.

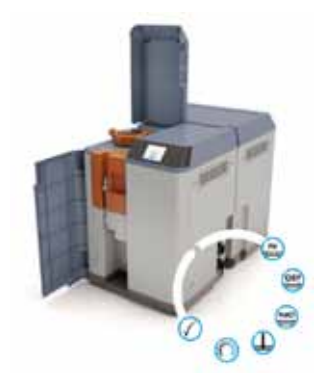

#### **FERNSTEUERUNG**

Verwalten Sie Ihren Pool von überall aus – über einen Tablet-Computer, ein Smartphone oder einen PC.

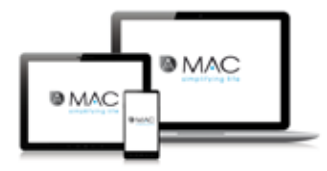

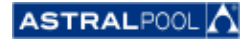

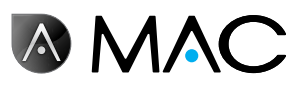

## Zu diesem Handbuch

Dieses Benutzerhandbuch ist für den Endbenutzer bestimmt, der das AstralPool MAC normalerweise bedient und das Gerät täglich überprüft. Wir bezeichnen diesen Betriebsmodus als **Normalbetrieb**.

Um sicherzustellen, dass Sie die volle Leistung und alle Funktionen Ihres AstralPool MAC nutzen können, lesen Sie bitte dieses Benutzerhandbuch aufmerksam durch und verwenden Sie das Gerät gemäß den Anleitungen im Handbuch.

Dieses Benutzerhandbuch ist fester Bestandteil des AstralPool MAC und muss am sicheren, dafür vorgesehenen Ort im AstralPool MAC aufbewahrt werden, damit Sie und andere es jederzeit zu Rate ziehen können.

Bei unbeabsichtigter Beschädigung oder Verlust des Handbuchs fordern Sie bitte ein neues Exemplar an:

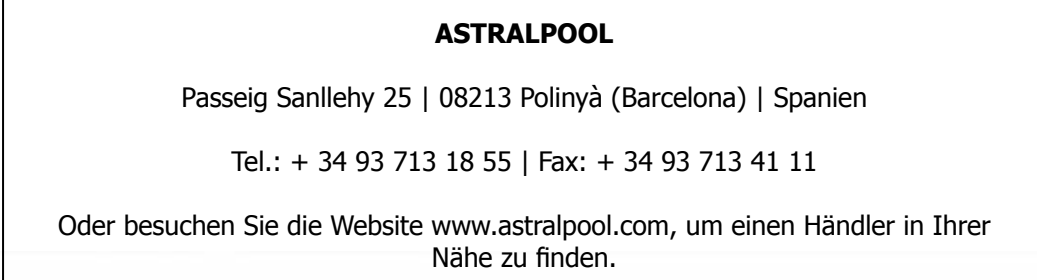

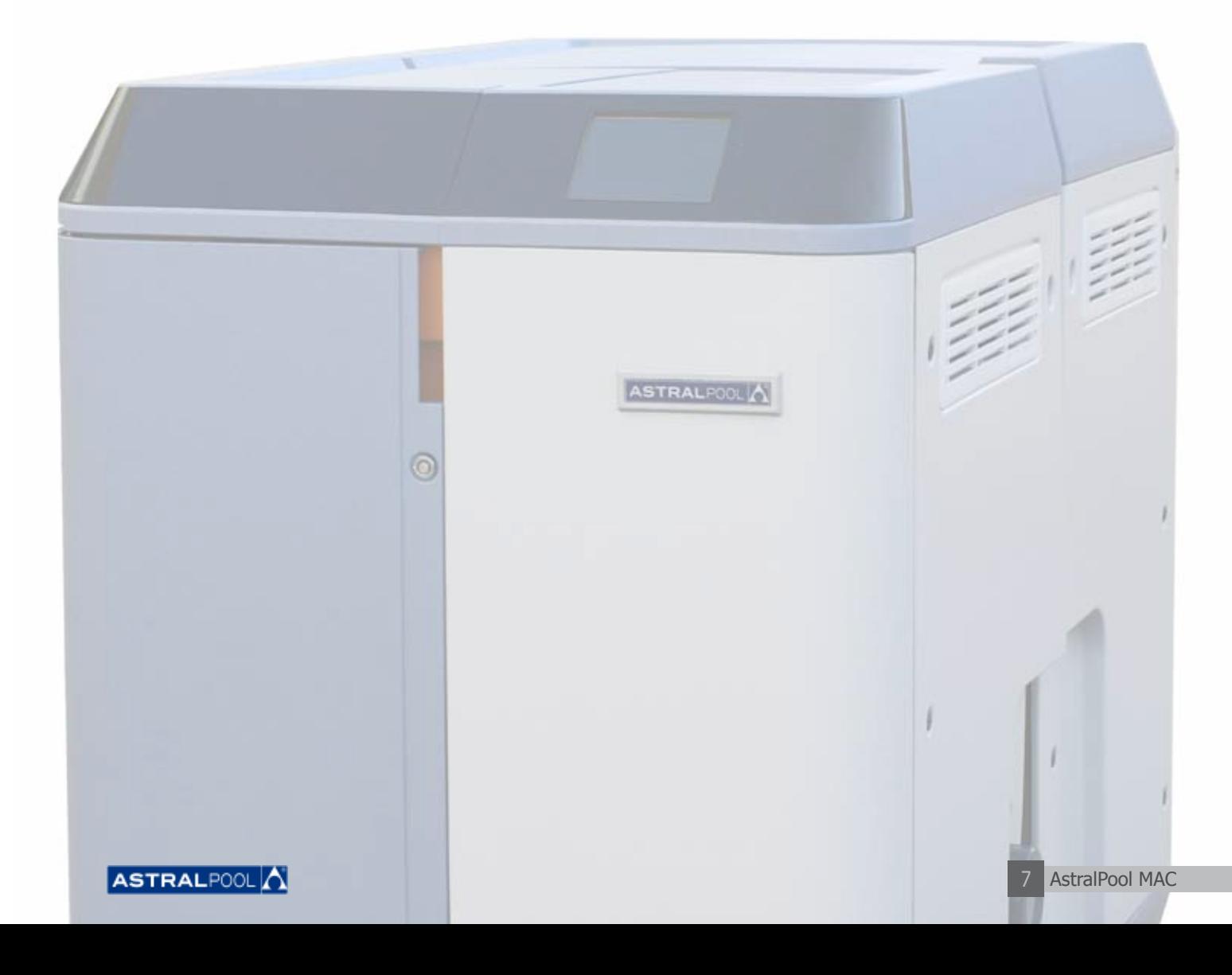

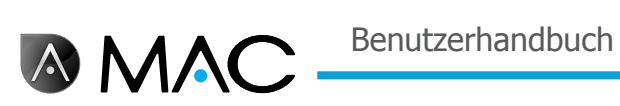

## **SICHERHEITSWARNSYSTEM**

Beachten Sie die Sicherheitswarnungen in diesem Benutzerhandbuch. Bitte lesen Sie die unten stehenden Erläuterungen.

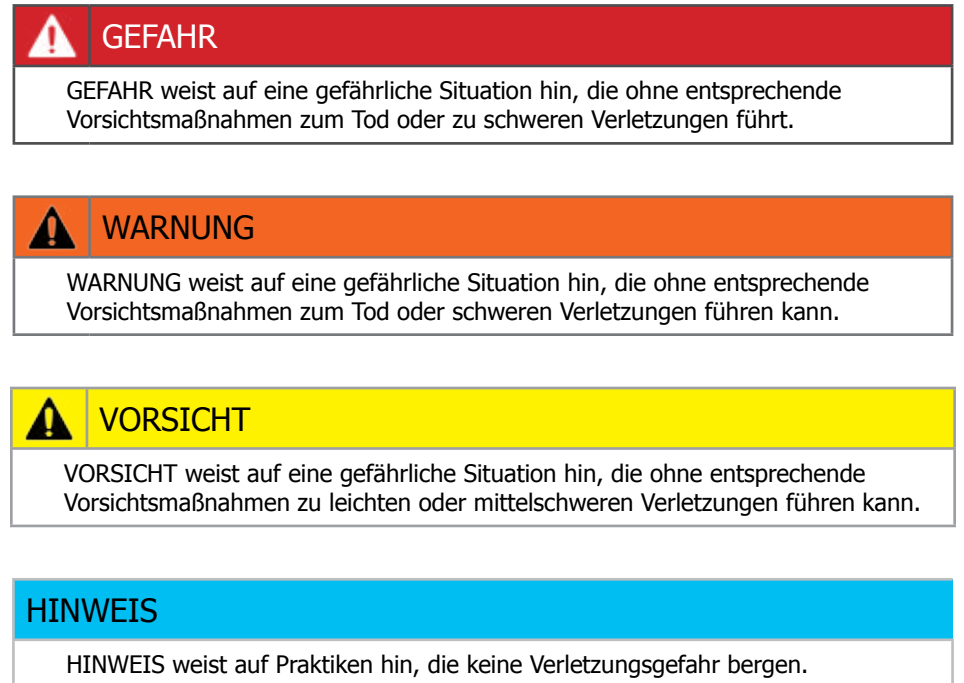

Für weitere Informationen:

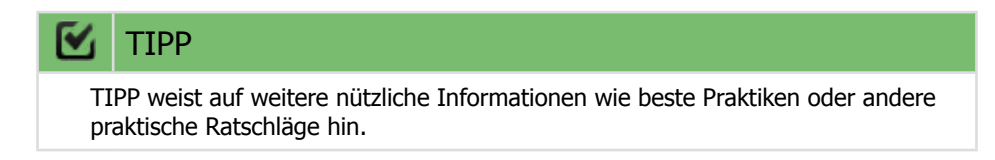

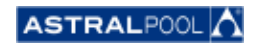

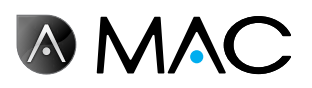

# Inhaltsverzeichnis

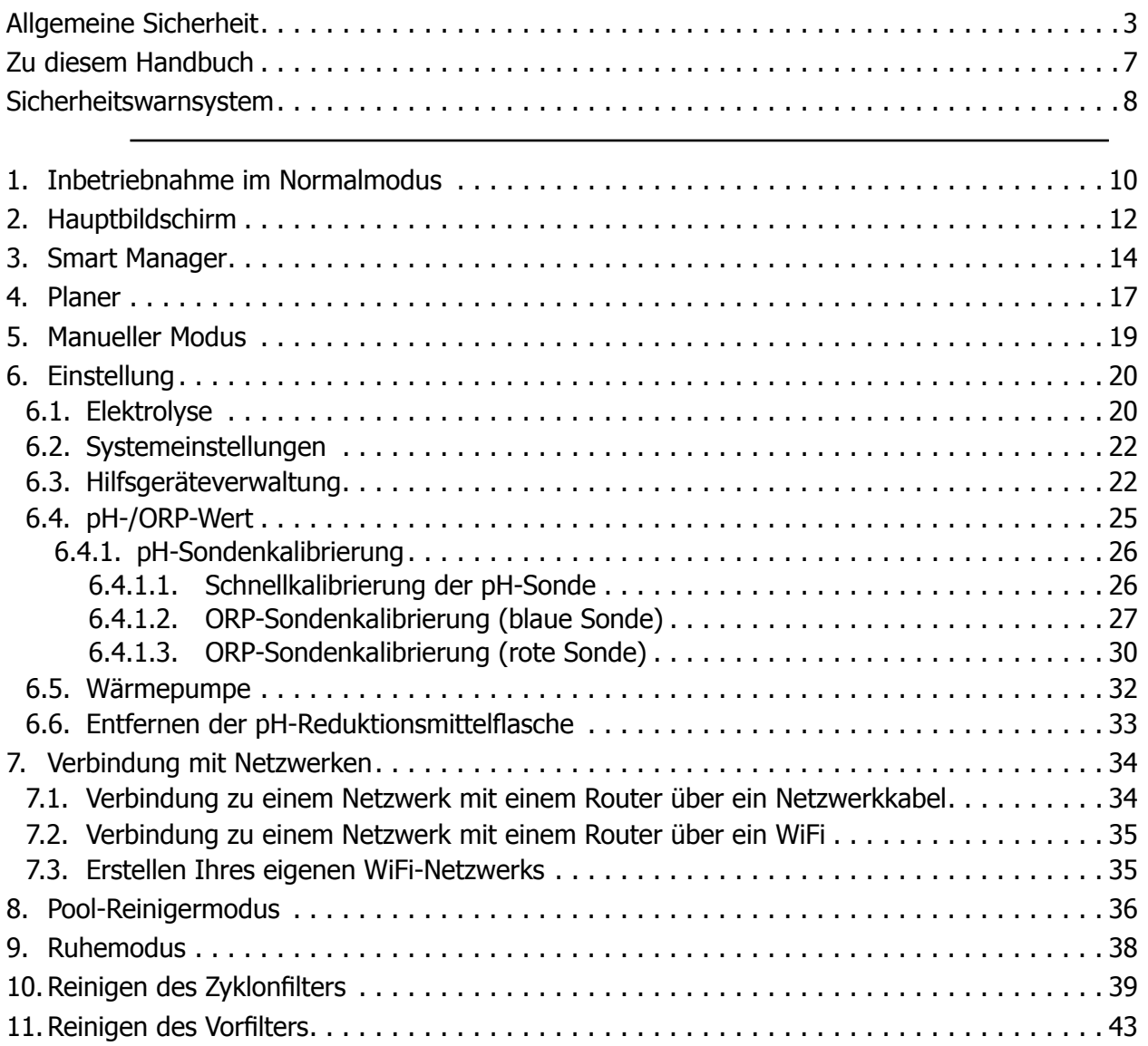

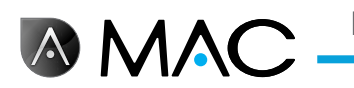

## 1. Inbetriebnahme im Normalmodus

Beim erstmaligen Einschalten des AstralPool MAC wird der Einstiegsbildschirm des Systems angezeigt. Bitte warten Sie ein paar Minuten, bis das System vollständig hochgefahren ist.

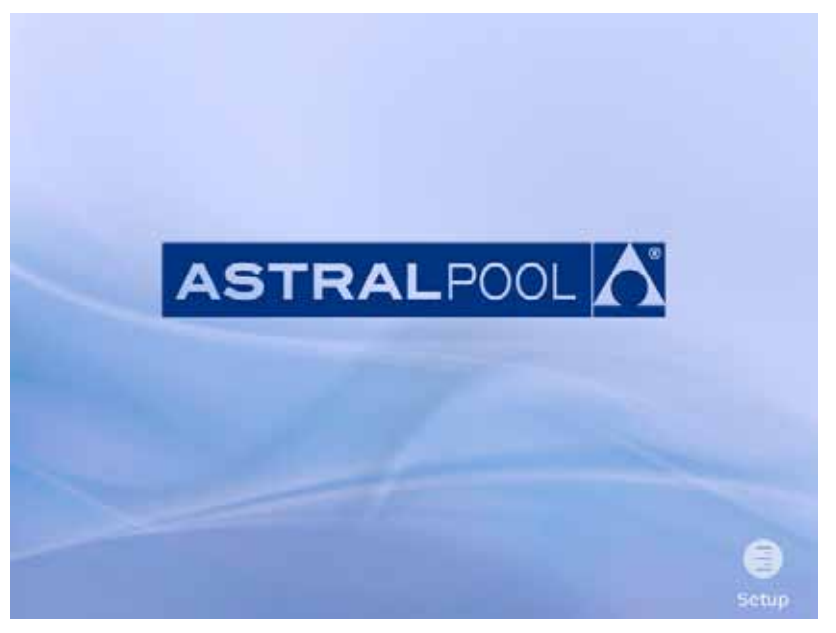

Abbildung 1: Systemeinstiegsbildschirm

Sobald das System hochgefahren ist, wird der Einstiegsbildschirm angezeigt. Tippen Sie auf "Menü", um fortzufahren.

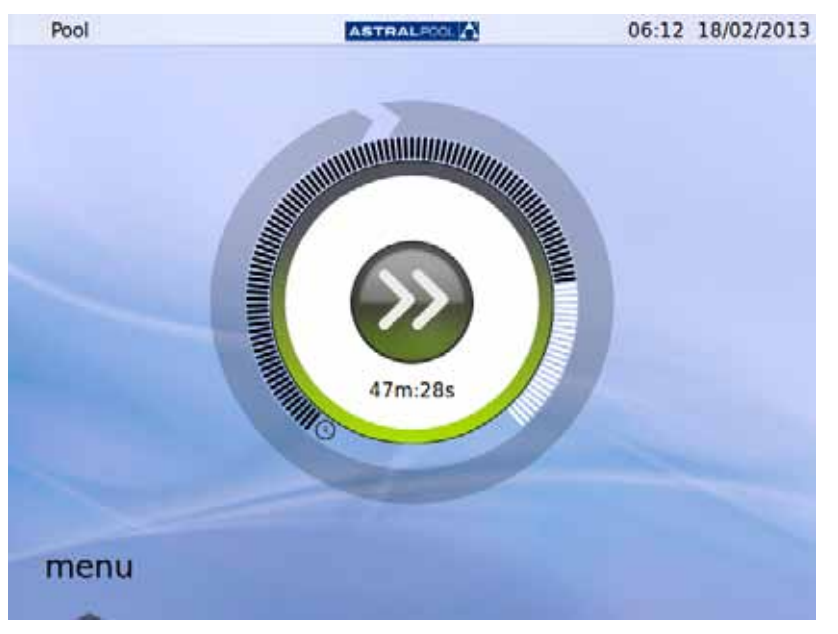

Abbildung 2: Einstiegsbildschirm

Tippen Sie auf dem Passwortbildschirm auf "OK", um auf den Normalmodus zuzugreifen.

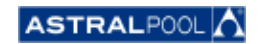

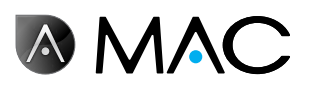

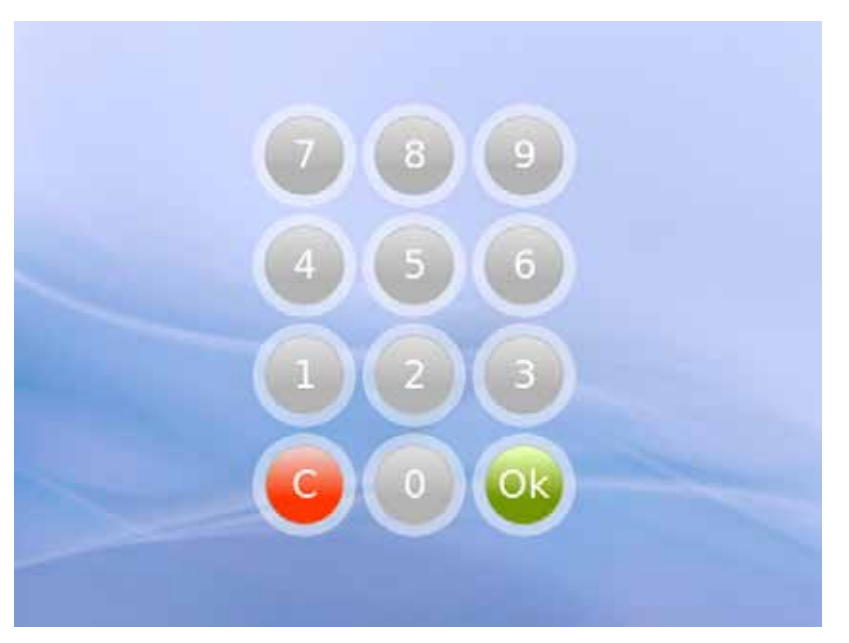

Abbildung 3: Passwortbildschirm. Tippen Sie auf "OK".

Das System ist jetzt betriebsbereit. Der nächste Bildschirm zeigt die Menüoptionen des Normalmodus (die Einstellungsoptionen werden auf dem folgenden Screenshot erweitert angezeigt).

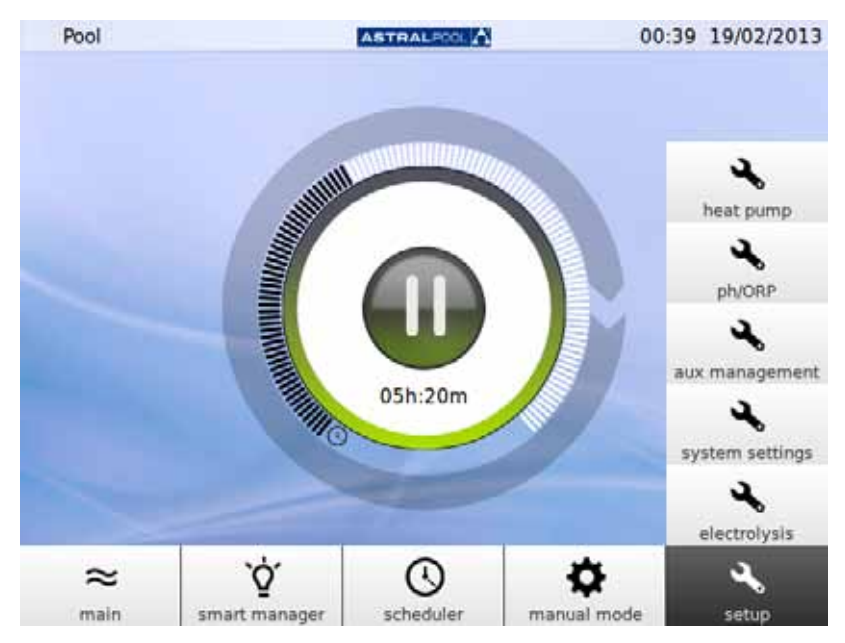

Abbildung 4: Benutzermenüoptionen im Normalmodus

Tippen Sie auf "Hauptbildschirm", um die Menüleiste ein- bzw. auszublenden.

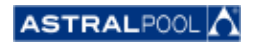

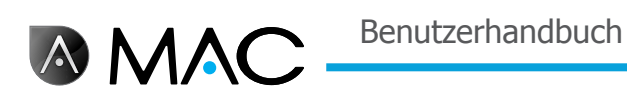

## 2. HAUPTBILDSCHIRM

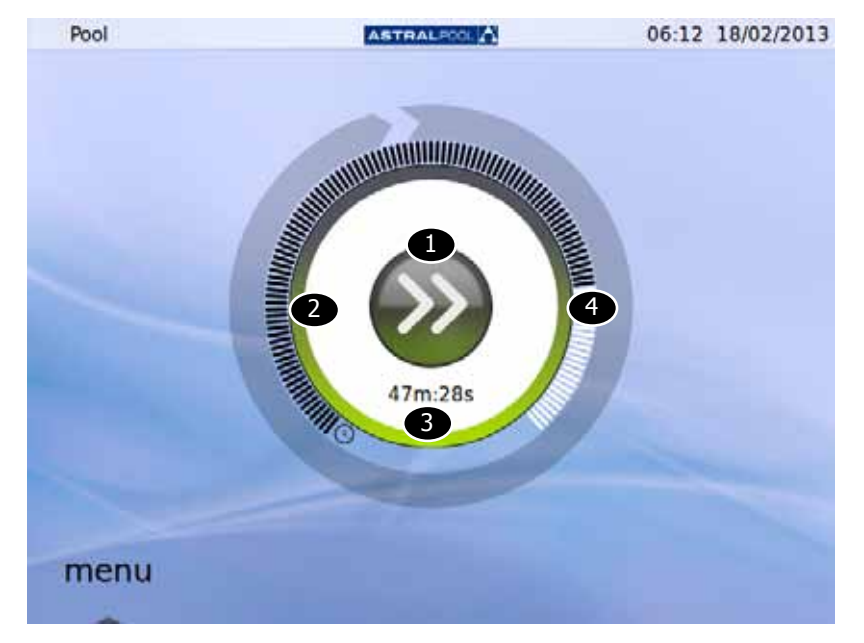

Der Hauptbildschirm zeigt eine reduzierte Ansicht des Normalbetriebs des AstralPool MAC an.

#### Abbildung 5: Hauptbildschirm

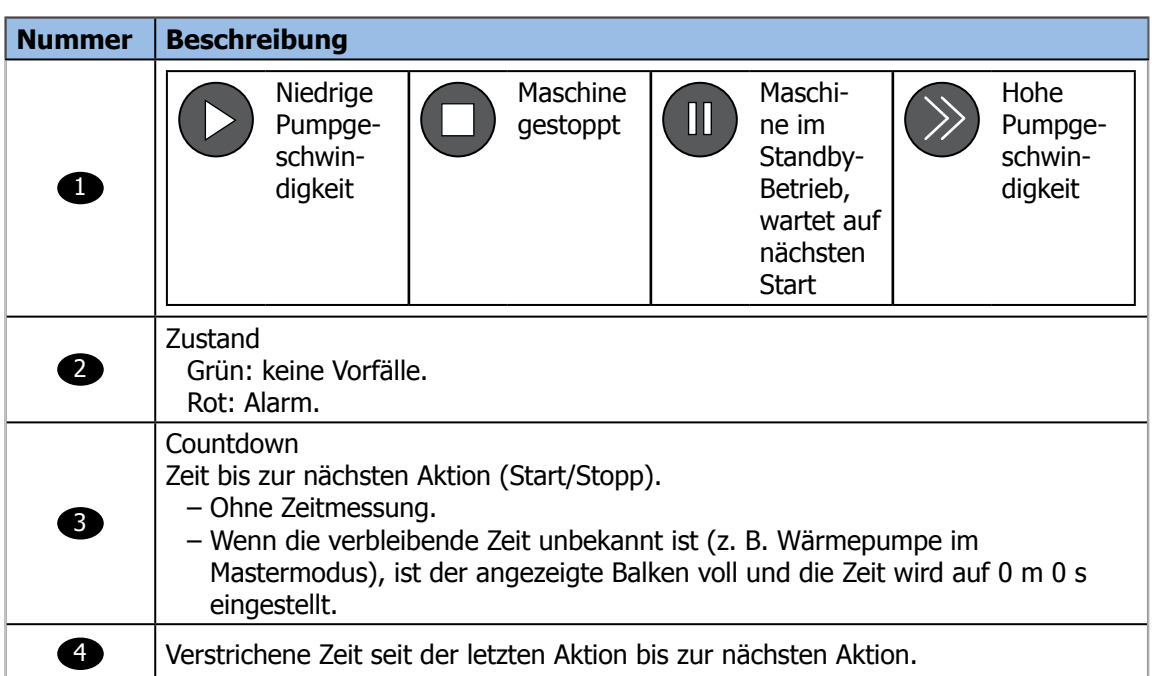

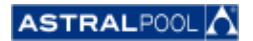

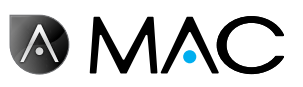

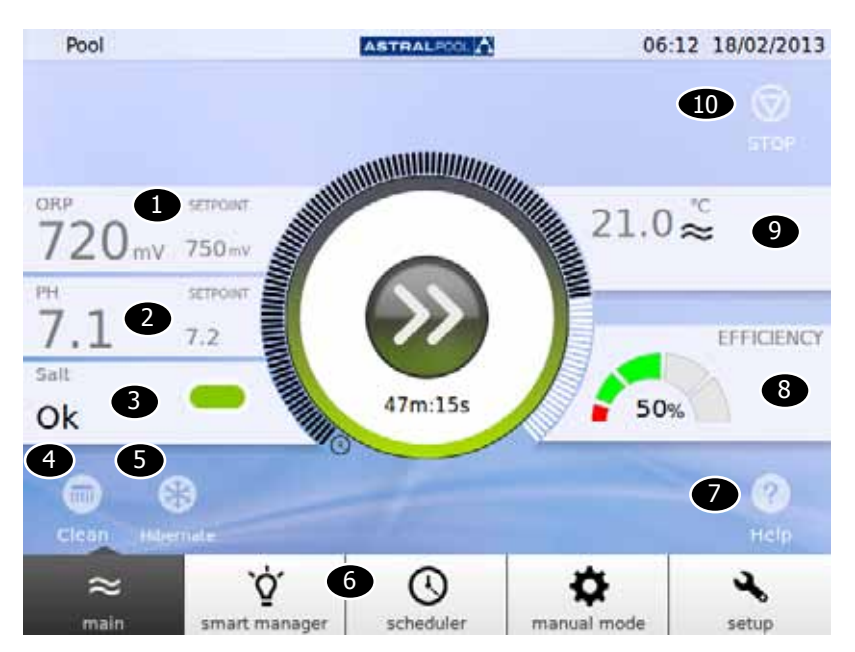

Tippen Sie auf die Mitte des Hauptbildschirms, um den erweiterten Hauptbildschirm anzuzeigen:

Abbildung 6: Erweiterter Hauptbildschirm

Der erweiterte Hauptbildschirm zeigt die Pool-Grundparameter an:

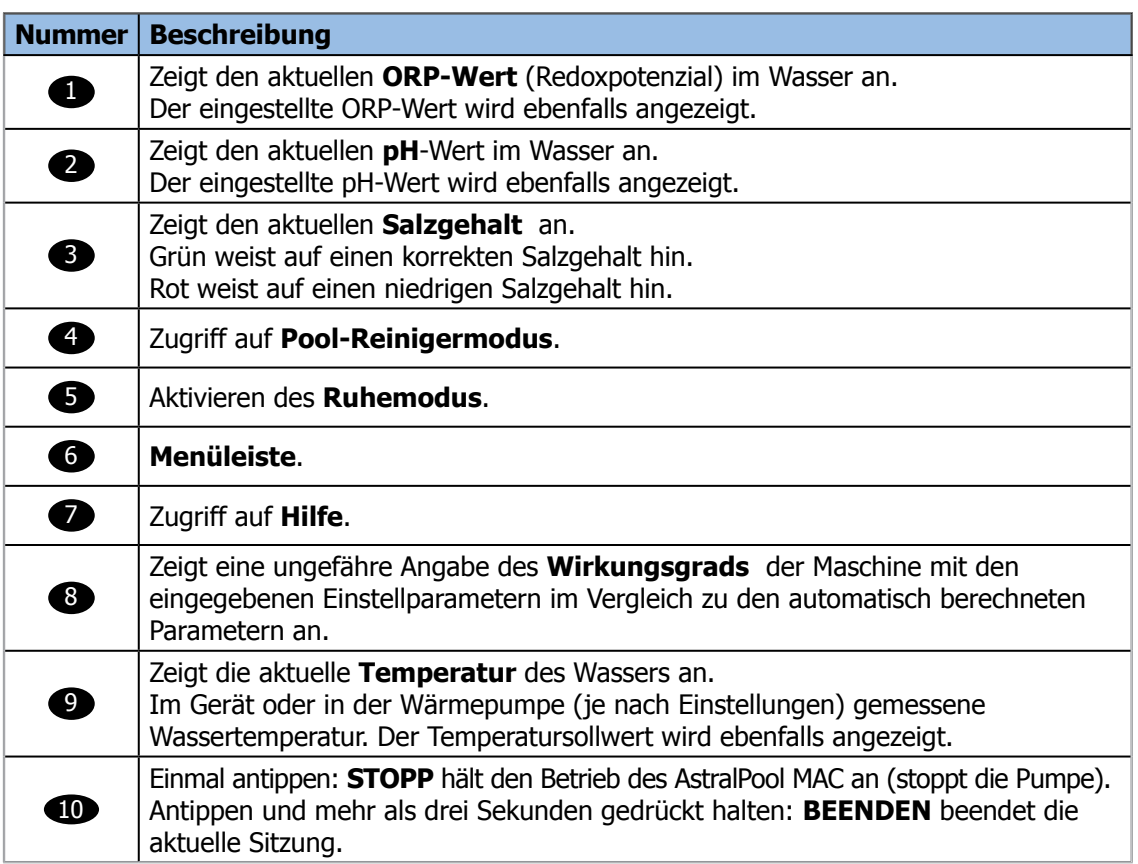

Durch Antippen einer der verschiedenen Abschnitte gelangen Sie auf die spezifischen Konfigurationsdialoge. Siehe "Einstellung" auf Seite 20.

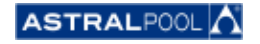

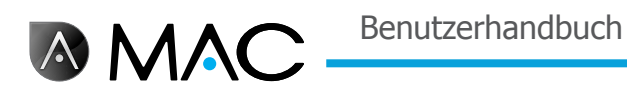

## 3. Smart Manager

Der Smart Manager hilft Ihnen dabei, die optimalen Einstellungen für Ihren Pool zu finden. Befolgen Sie die Schritte in den unten stehenden Bildschirmen, indem Sie Ihre Pool- und Betriebsparameter eingeben.

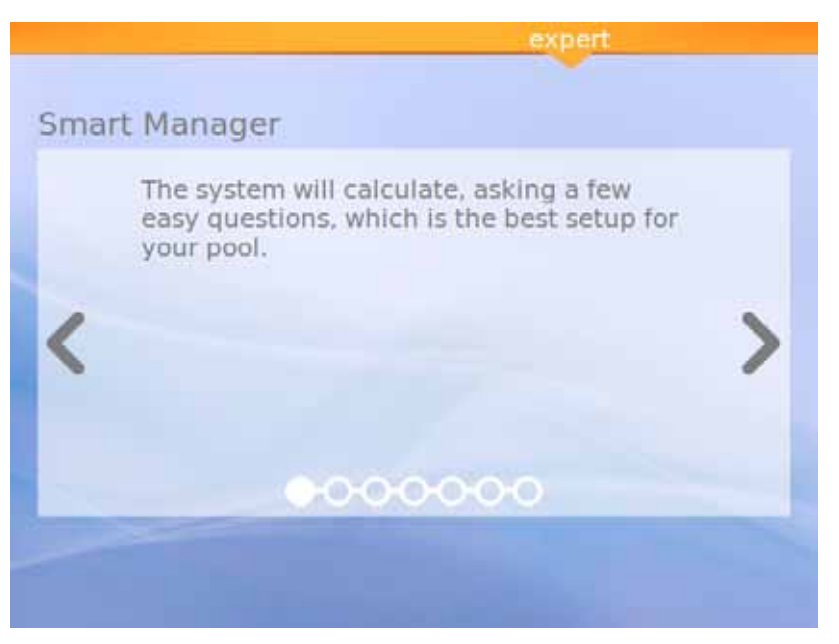

Abbildung 7: Erläuterung des Smart Managers

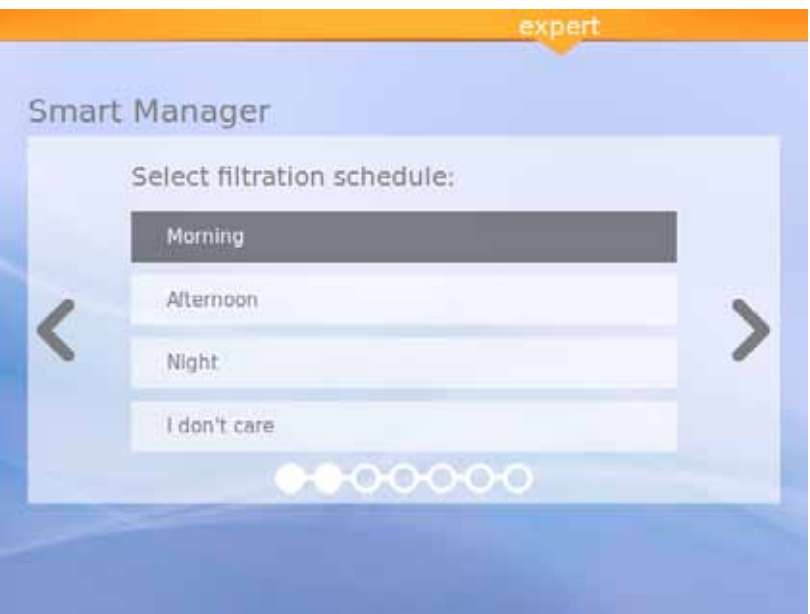

Abbildung 8: Wählen Sie Ihre Filterplanung aus

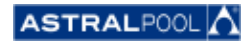

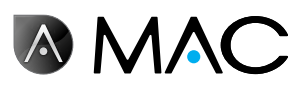

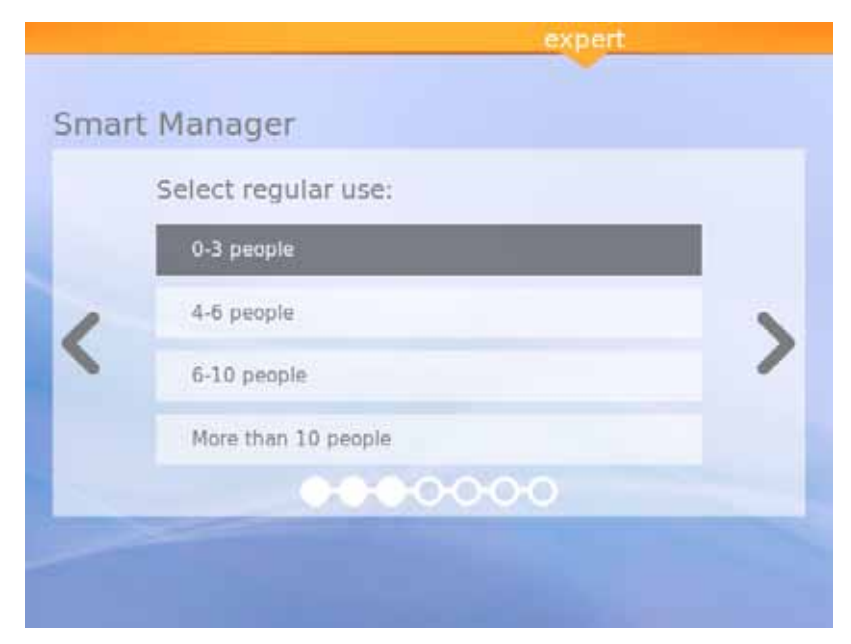

Abbildung 9: Wählen Sie den regulären Betrieb aus

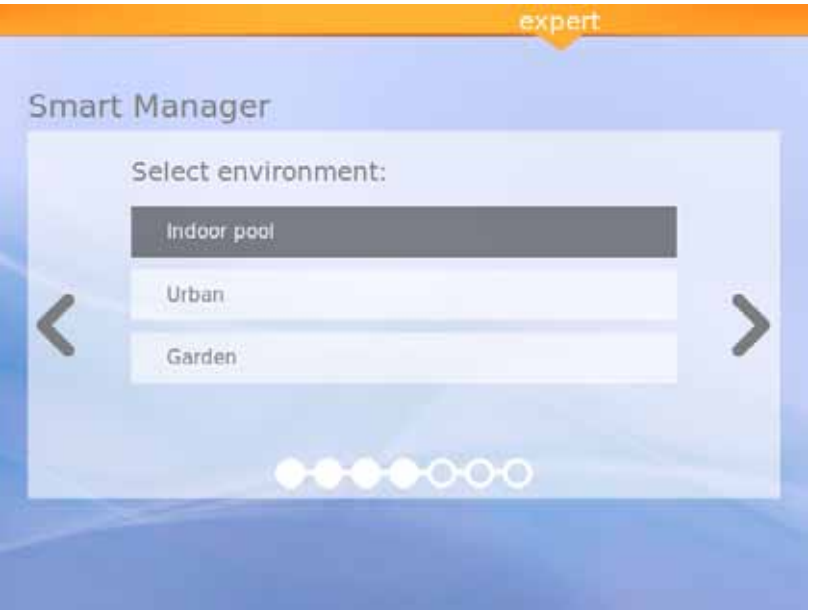

Abbildung 10: Wählen Sie die Umgebung aus

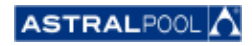

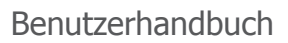

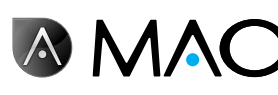

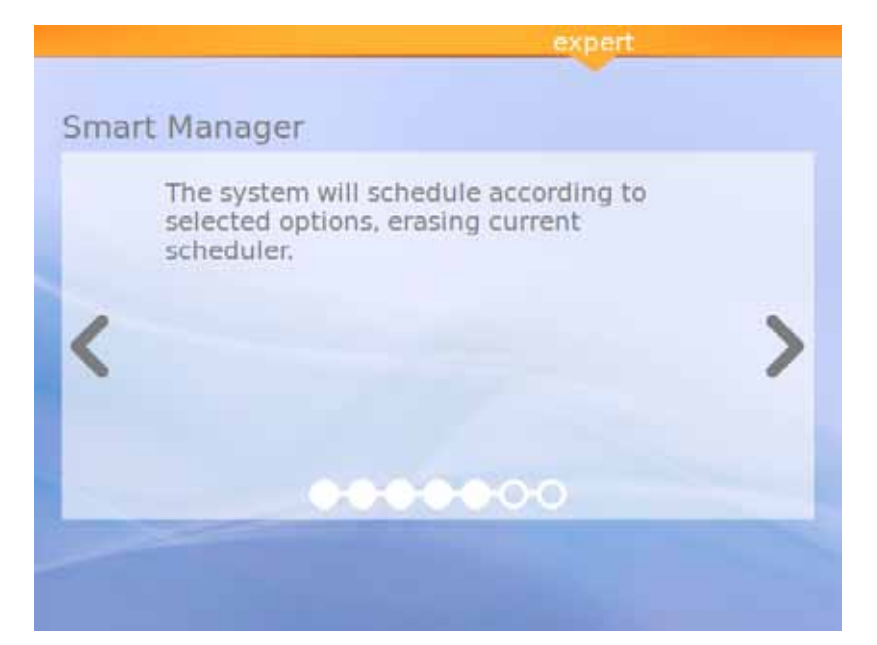

Abbildung 11: Die Berechnung wird durchgeführt

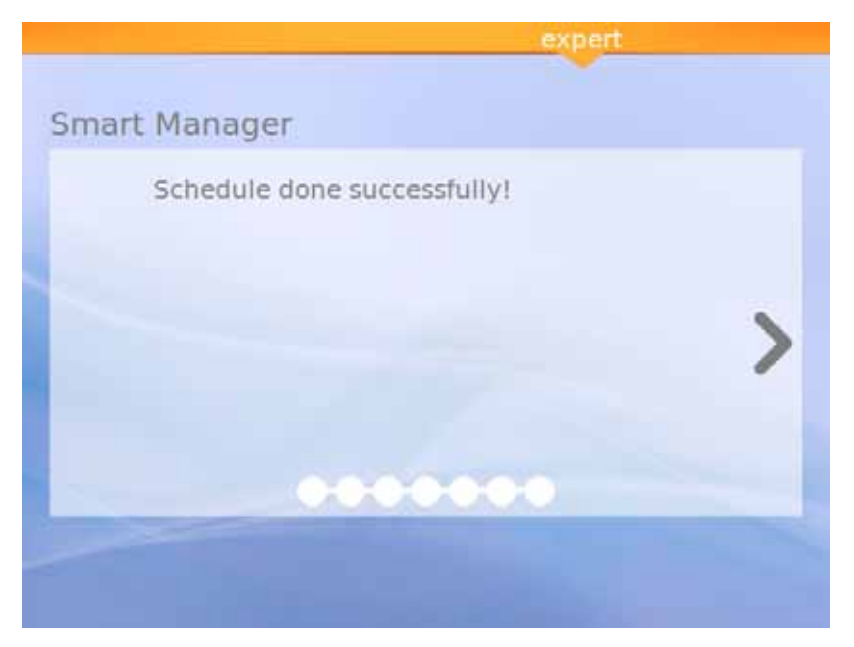

Abbildung 12: Die Planung wurde korrekt durchgeführt

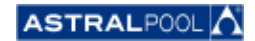

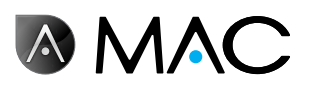

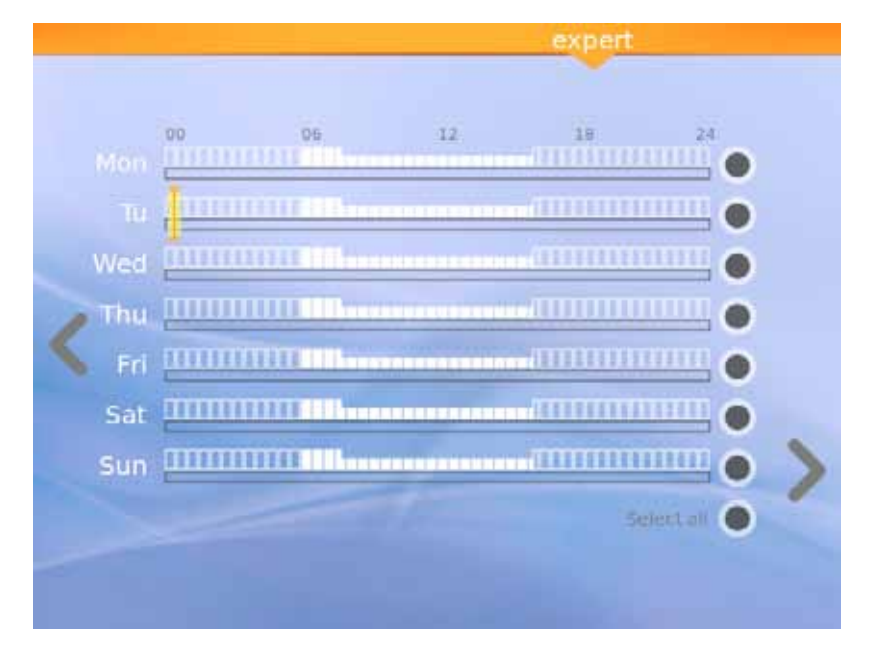

Abbildung 13: Vorgeschlagene Planung

Der letzte Bildschirm zeigt die vom AstralPool MAC vorgeschlagene und berechnete Planung an. Sie können jedoch die Optionen eines jeden einzelnen Tages durch Antippen der jeweiligen Punkte rechts im Bildschirm ändern. Lesen Sie das folgende Kapitel, um zu erfahren, wie der Planer eingestellt wird.

## 4. Planer

Der Planer zeigt die vom Smart Manager erstellte, vorgeschlagene Planung. Sie können jedoch neue Regeln erstellen und die vorhandenen ändern oder löschen. Jede Regel besteht aus drei Parametern:

- • Die Parameter **Von** und **bis** bestimmen die Start- bzw. die Endzeit.
- • Der Parameter **Modus** bestimmt den Pumpmodus, entweder "hoch" oder "niedrig".

Sie können Ihre eigenen Regeln für einen einzelnen Tag oder eine Gruppe von Tagen erstellen.

- • **Um eine Regel für einen einzelnen Tag zu erstellen**:
- 1- Wählen Sie den Tag durch Antippen des entsprechenden grauen Punktes (der dann auf gelb wechselt) aus.
- 2- Tippen Sie auf den Pfeil "Ändern" (derjenige, der nach rechts zeigt), um auf die Planung des ausgewählten Tages zuzugreifen. Wenn ein einzelner Tag ausgewählt wird, erscheinen auf dem Bildschirm alle mit der Planung dieses
	- Tages assoziierten Regeln.
- 3- Ändern Sie die Regel gemäß Ihren Anforderungen.
- 4- Tippen Sie auf den Pfeil "Anzeigen" (derjenige, der nach links zeigt), um die Planung zu speichern und zum Planer zurückzukehren.
- • **Um dieselbe Regel gleichzeitig für eine Gruppe von Tagen zu erstellen:**
- 1- Wählen Sie die zwei oder mehr Tage durch Antippen der entsprechenden grauen Punkte (die dann auf Gelb wechseln) aus.
- 2- Tippen Sie auf den Pfeil "Erweitern" (derjenige, der nach rechts zeigt).
- 3- Tippen Sie auf das Symbol "+", um die Regel zu erstellen.
- 4- Ändern Sie die Regel gemäß Ihren Anforderungen.
- 5- Tippen Sie auf den Pfeil "Anzeigen" (derjenige, der nach links zeigt), um die Planung zu speichern und zum Planer zurückzukehren.

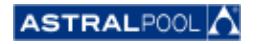

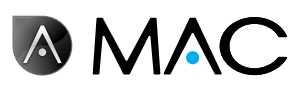

#### **HINWEIS**

Wenn mehr als ein Tag ausgewählt wird, können die Regeln nicht geändert, sondern nur erstellt werden. Der Änderungsbildschirm zeigt nur die Regeln an, die erstellt werden.

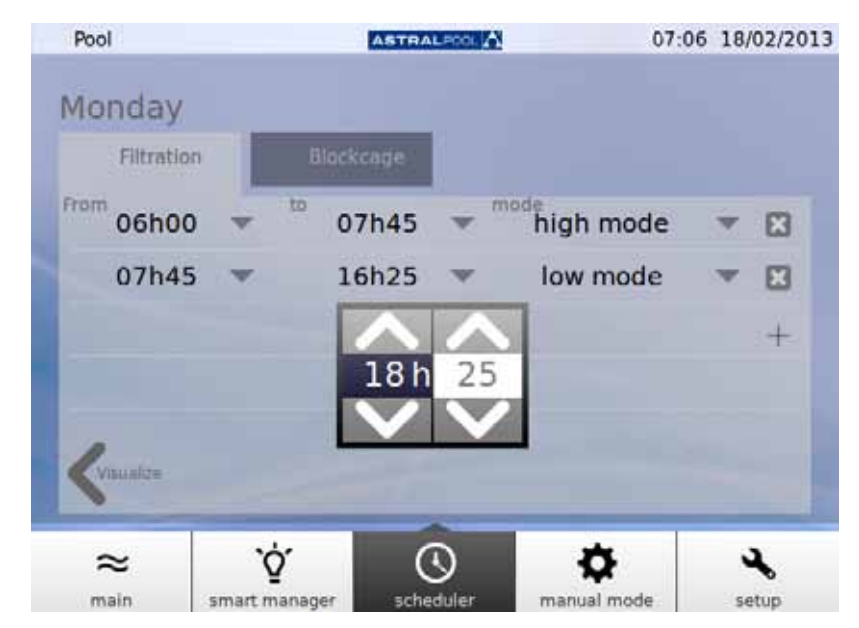

Abbildung 14: Ändern einer Regel

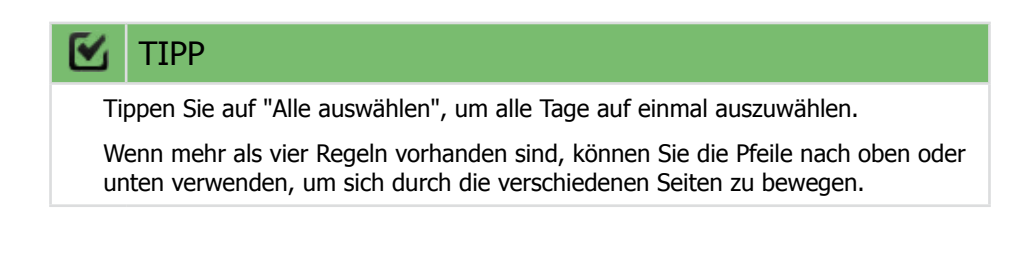

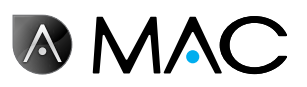

## 5. Manueller Modus

Pool 23:48 18/02/2013 ASTRALPOOL A **STOP**  $-$ Rinse Waste Backwash Recirculate Filter Closed 12 Ó,  $\approx$ ⚾ ىد  $\bullet$ main smart manager scheduler setup

Der manuelle Modus ermöglicht Ihnen, das AstralPool MAC manuell zu aktiveren und zu bedienen.

Abbildung 15: Der manuelle Modus

#### BETRIEB:

- **START** wird angezeigt, wenn die Pumpe gestoppt ist.
- **STOPP** wird angezeigt, wenn die Pumpe in Betrieb ist. Die Durchflussmessung wird ebenfalls angezeigt.
- • **LOS** wird angezeigt, wenn eine neue Position für das Auswahlventil ausgewählt wird.

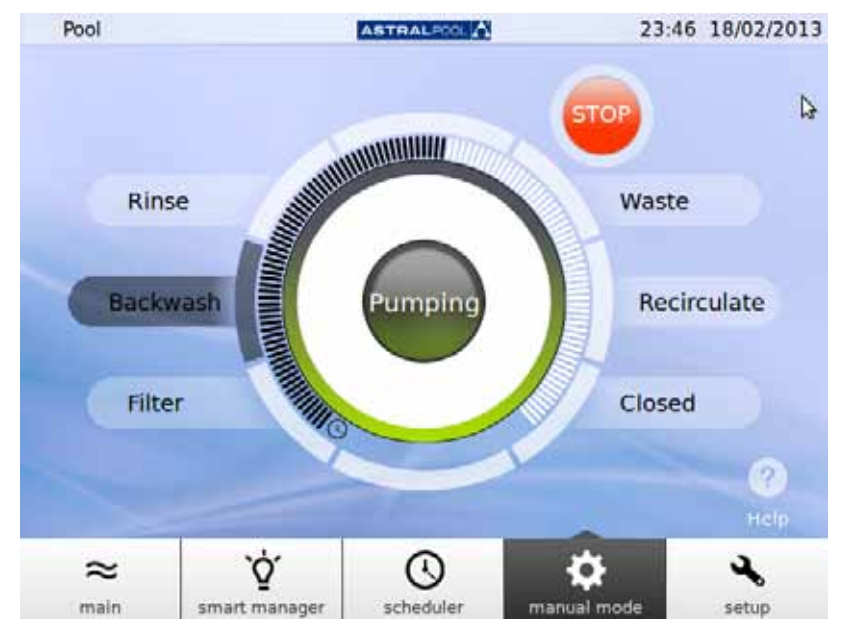

Abbildung 16: Rückspülpumpvorgang

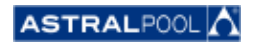

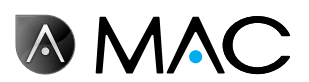

Wenn vor der Bestätigung zwölf Sekunden verstreichen, erscheint auf dem Bildschirm erneut der aktuelle Zustand des AstralPool MAC.

Wenn "LOS" angetippt wird, bevor zwölf Sekunden verstrichen sind, beginnt das Ventil, sich zu bewegen, um die Änderung vorzunehmen, und auf dem Bildschirm wird die ausgewählte Position blinkend angezeigt, bis das Ventil diese Position erreicht hat.

Sobald die neue Position erreicht ist, erscheint auf dem Bildschirm die neue Ventilposition, und der Indikator wechselt auf START bzw. STOPP, je nachdem, ob die Maschine gestoppt oder in Betrieb ist.

Wenn die Maschine gestoppt ist, tippen Sie auf START, um den gemessenen Durchfluss anzuzeigen; die Schaltfläche wechselt auf STOPP.

Wenn die Pumpe in Betrieb ist, tippen Sie auf STOPP, damit die Schaltfläche auf START wechselt; die Durchflussmessung wird nicht mehr angezeigt.

In den übrigen Positionen ist die maximale Zeit fest eingestellt (voller Balken).

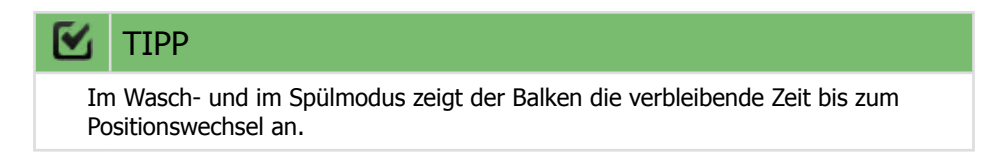

Im Filter- und Umlaufmodus kann der Durchfluss mit dem runden Schieberegler geändert werden. Die Standardeinstellungen, die angezeigt werden, wenn der Motor in diesen Positionen aktiviert ist, entsprechen dem Filterdurchflussparameter der Maschine bei hoher Geschwindigkeit.

Der Durchfluss kann nicht angezeigt werden, weil das Durchflussmesser in den Spül-, Wasch- und Entleerungspositionen nach den Auswahlventilen installiert ist. Es wird jedoch die Mitteilung "Pumpe in Betrieb" angezeigt.

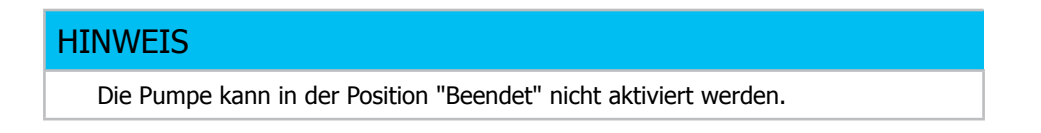

## 6. Einstellung

Das Menü "Einstellungen" ermöglicht Ihnen, verschiedene Funktionen und Sollwerte im AstralPool MAC wie z. B. Elektrolyse, ph-Wert, ORP-Wert sowie andere Systemeinstellungen zu konfigurieren und anzupassen.

### 6.1. Elektrolyse

Die Vorteile von Salzsystemen in Pools bestehen in der Benutzerfreundlichkeit und der konstanten Abgabe eines auf reinem Chlor basierten Desinfektionsmittels. Die Reduzierung von reizenden Chloraminen im Vergleich zu herkömmlichen Chlorierungsverfahren sowie die enthärtende Wirkung der Elektrolyse, mit der die gelösten alkalischen Mineralien im Wasser reduziert werden, sind weitere Vorteile.

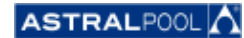

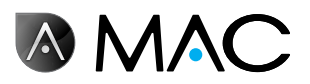

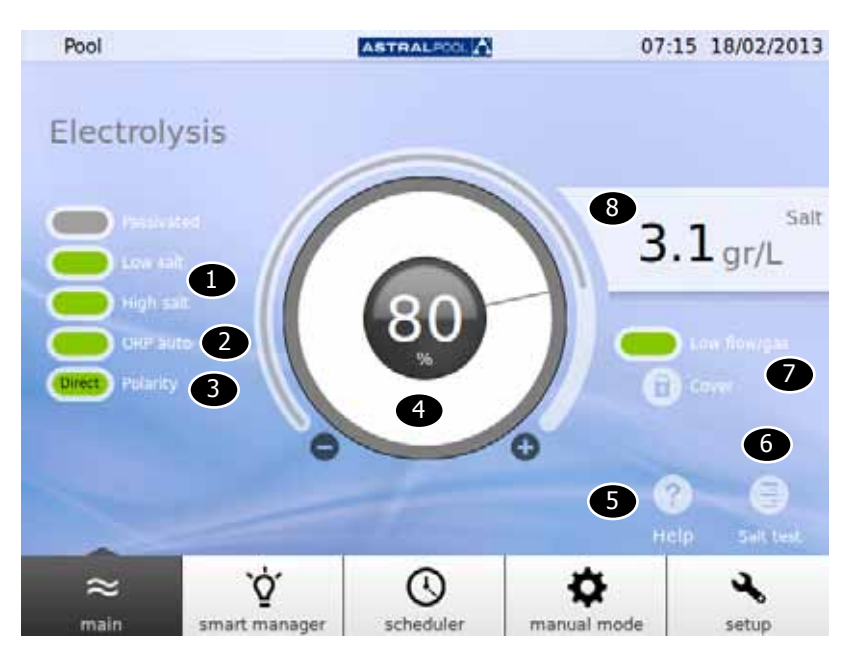

Abbildung 17: Elektrolyseeinstellung

Um die Sollwerte zu ändern, tippen Sie auf den kreisförmigen Schieberegler oder benutzen Sie die Symbole "+" und "–".

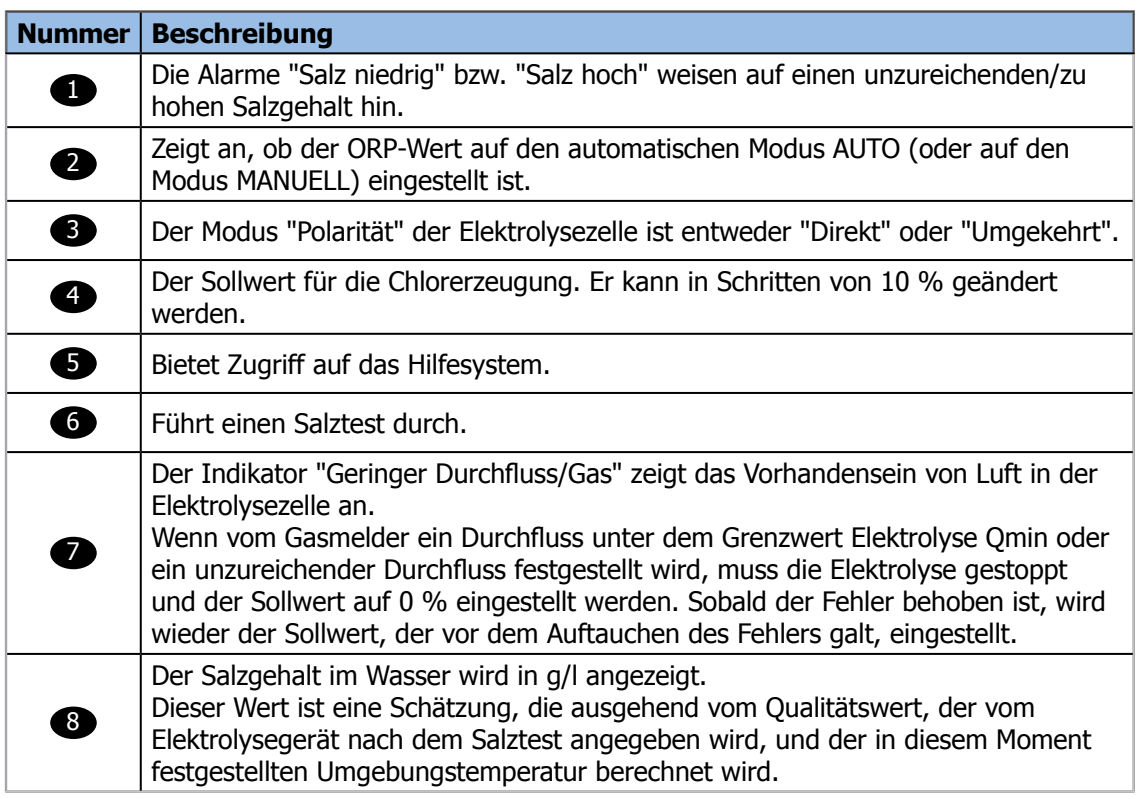

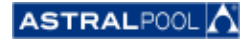

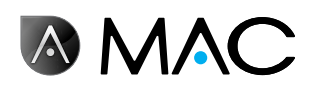

### 6.2. Systemeinstellungen

Die Systemeinstellungen sind:

- • **Helligkeit:** Einstellen der Helligkeit des Berührungsbildschirms (20 %–100 %).
- • **Sprache:** Ändern der Systemsprache.
- • **DHCP aktivieren:** Aktivieren/Deaktivieren des DHCP, um dem System automatisch eine IP zuzuweisen.
- • **IP-Adresse:** Einstellen der IP-Adresse des Systems.
- • **IP-Maske:** Einstellen der IP-Maske.
- • **Auszeit:** Wie viel Zeit ohne Benutzeraktivität vergehen soll, bevor der Bildschirm in den Energiesparmodus wechselt.
- • **Sperrzeit:** Zeit, die zwischen der letzten Bildschirminteraktion und der Bildschirmsperrung verstreicht. Die Mindestsperrzeit, die eingestellt werden kann, ist die erforderliche Zeit zum Ausschalten der Hintergrundbeleuchtung.
- • **Startzeit:** 1–10 Sek.
- • **Mindestwartezeit für Standby-Modus:** 30–1.440 Min.
- • **Standby aktivieren:** ja/nein.
- • **Software-Version:** Zeigt die aktuelle Software-Version an.
- • **Passwort:** Ändert das Systempasswort.

### 6.3. Hilfsgeräteverwaltung

Das AstralPool MAC kann an bis zu maximal drei Hilfsgeräte (z. B. ein Beleuchtungssystem) angeschlossen werden. Diese Geräte können über das AstralPool MAC gesteuert werden. Sie können für jedes Hilfsgerät einen Namen bestimmen. Jedes von ihnen hat ein Hilfsgeräteausgangsrelais.

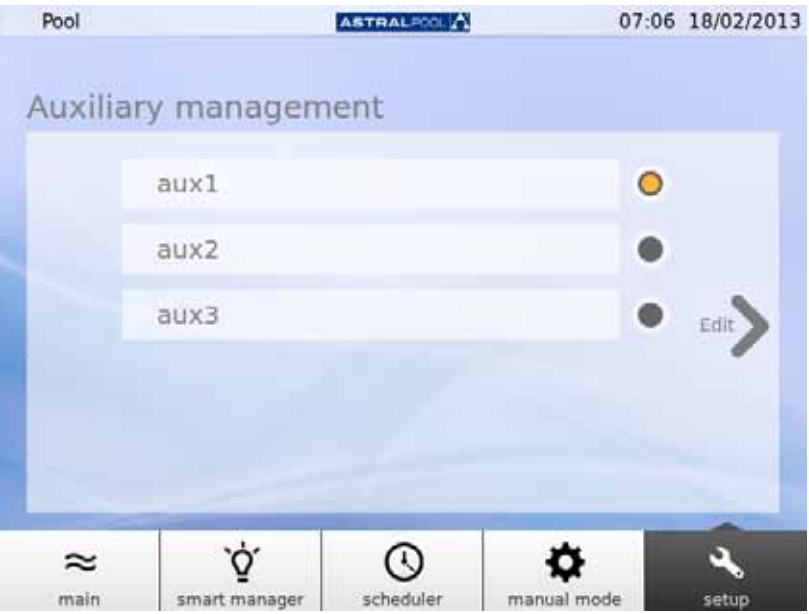

Abbildung 18: Hilfsgeräteverwaltung

Um den Namen eines Hilfsgeräts zu ändern, tippen Sie auf seinen Namen, um die Tastatur anzuzeigen. Geben Sie den Namen ein und tippen Sie auf die Eingabetaste, um zu bestätigen.

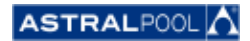

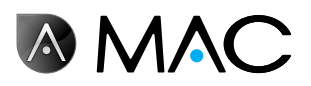

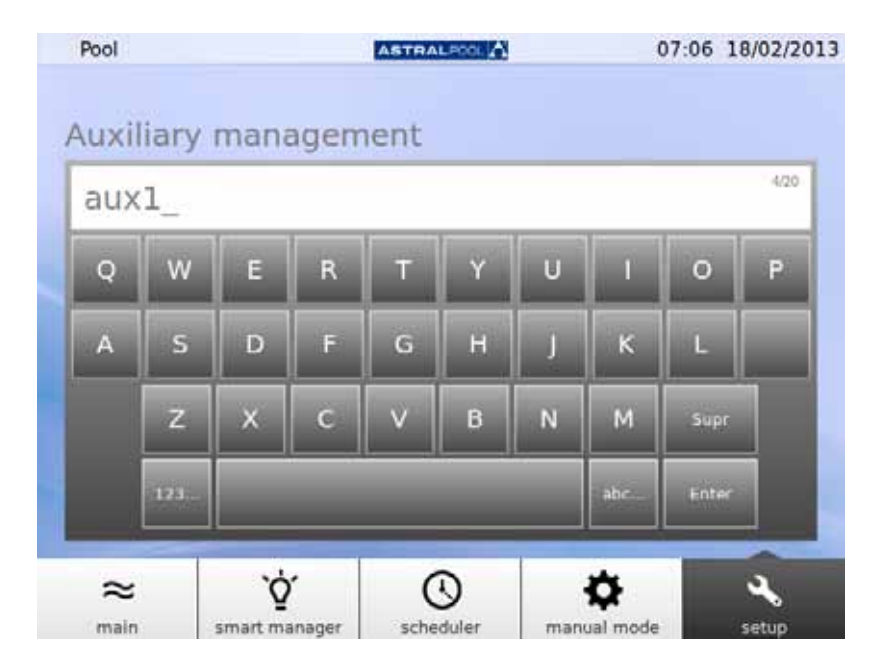

Abbildung 19: Tastatur zum Ändern des Namens eines Hilfsgeräts

Sobald Sie den Namen geändert haben, stellen Sie den Betriebsmodus des Hilfsgerätes ein. Tippen Sie auf den Pfeil "Ändern", um den Planer anzuzeigen.

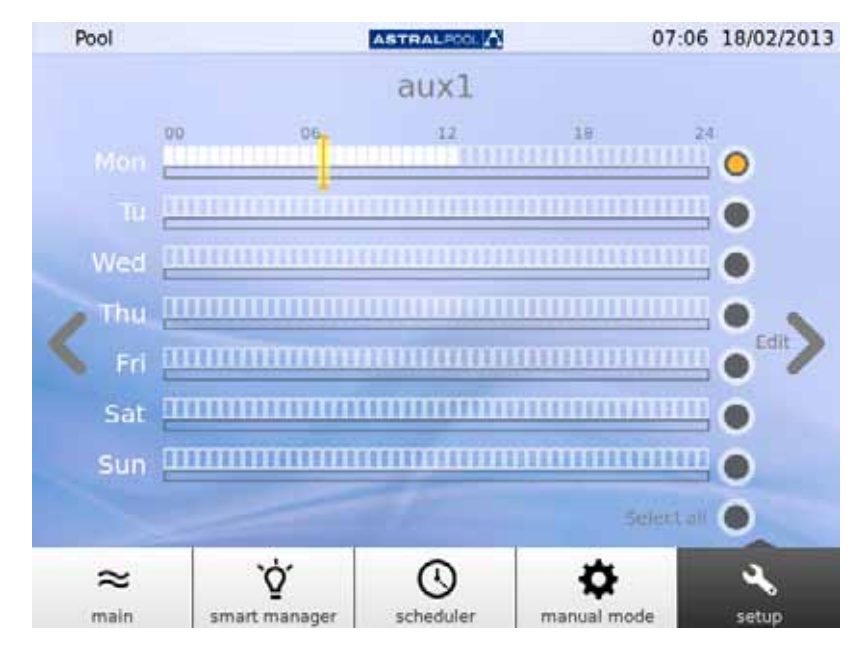

Abbildung 20: Hilfsgeräteplaner

Wenn Sie Änderungen an einem bestimmten Tage vornehmen möchten, wählen Sie ihn zuerst aus, indem Sie auf seinen grauen Punkt auf der rechten Bildschirmseite tippen (er wechselt auf Gelb). Tippen Sie dann auf den Pfeil "Ändern". Erstellen Sie eine neue Planung, indem Sie auf das Symbol "+" tippen.

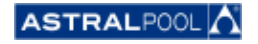

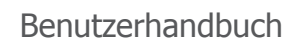

**AMAC** 

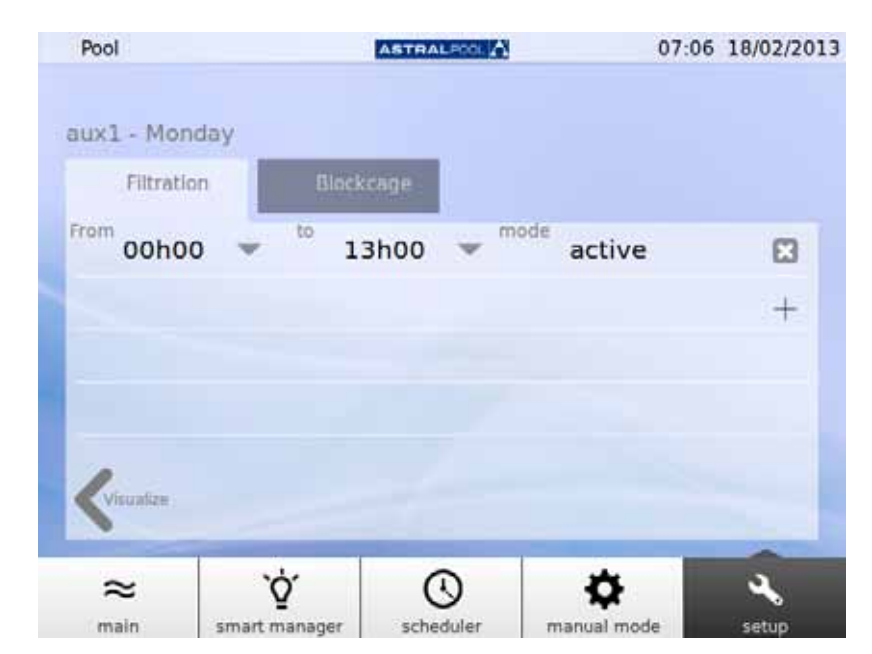

Abbildung 21: Erstellen Sie eine neue Planung

Um die Planung und den Modus zu ändern, tippen Sie darauf und geben Sie die gewünschten Werte ein. Verwenden Sie das Symbol "+", um eine Planung zu löschen, und tippen Sie auf den Pfeil "Anzeigen", um die Änderungen zu speichern und zum Hilfsgeräteplaner zurückzukehren.

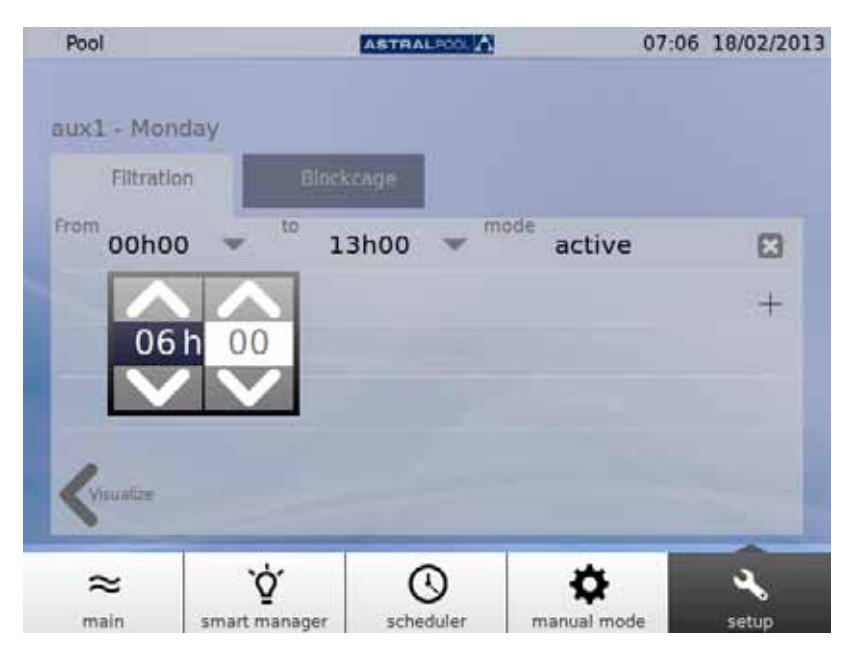

Abbildung 22: Ändern Sie die Zeit

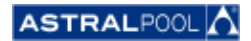

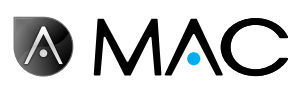

## 6.4. pH-/ORP-Wert

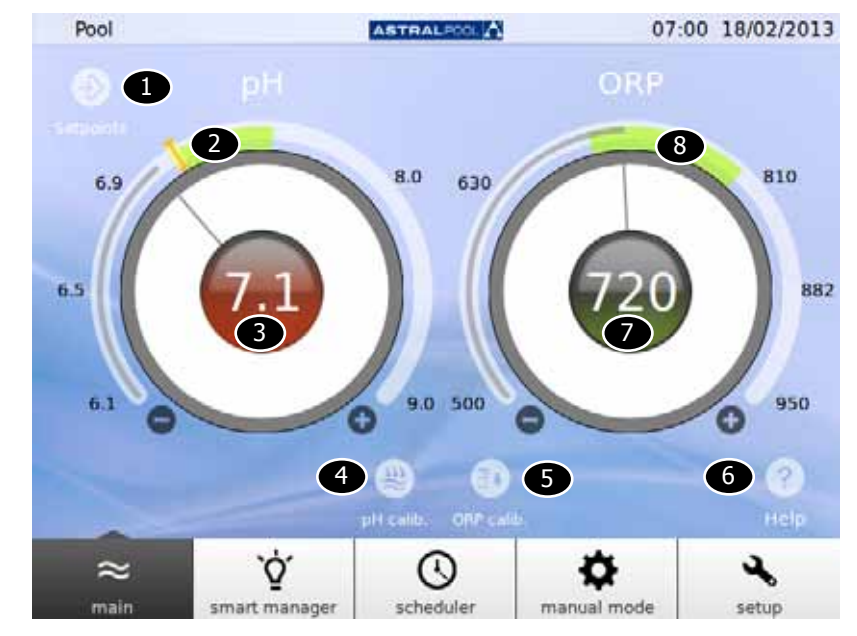

Der pH- und der ORP-Wert sowie die Sollwerte können hier eingegeben werden.

Abbildung 23: pH- und ORP-Wert

| <b>Nummer</b> | <b>Beschreibung</b>                                          |
|---------------|--------------------------------------------------------------|
| O             | Antippen, um die aktuellen pH- und ORP-Sollwerte anzuzeigen. |
| 2             | Empfohlener pH-Wertbereich.                                  |
| 8             | Aktueller pH-Wert. Grün zeigt die Nähe zum Sollwert an.      |
| 4             | Führt die pH-Sondenkalibrierung durch.                       |
| 0             | Führt die ORP-Sondenkalibrierung durch.                      |
| 6             | Bietet Zugriff auf das Hilfesystem.                          |
| 2             | Aktueller ORP-Wert. Grün zeigt die Nähe zum Sollwert an.     |
| $\sqrt{8}$    | Empfohlener ORP-Wertbereich.                                 |

Um die Sollwerte zu ändern, tippen Sie auf den kreisförmigen Schieberegler oder benutzen Sie die Symbole "+" und "–".

### **HINWEIS** Wenn der Modus ORP AUTO auf "nein" eingestellt ist, wird der Indikator nicht angezeigt; wenn versucht wird, den ORP-Sollwert zu ändern, wird der gemessene Wert durch die folgende Mitteilung ersetzt: "Manueller Modus. Kein Sollwert."

Wird der Sollwert geändert, erscheint ein zweiter Indikator, der über dem vorhergehenden Sollwert blinkt.

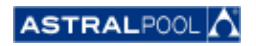

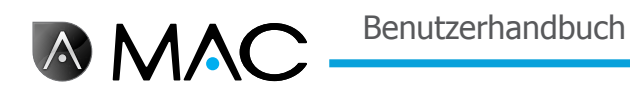

### 6.4.1. pH-Sondenkalibrierung

Um die pH-Probenkalibrierung durchzuführen, tippen Sie auf "pH-Kalibr.". Es sind zwei Verfahren verfügbar: eine Schnell- und eine Standardkalibrierung.

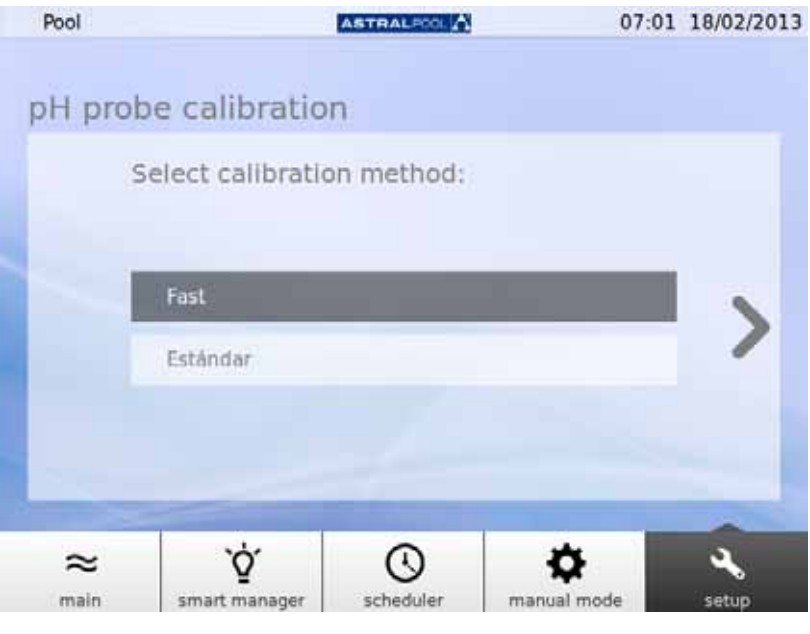

Abbildung 24: pH-Sondenkalibrierverfahren

### 6.4.1.1. Schnellkalibrierung der pH-Sonde

Damit wird das schnellste Verfahren zur Kalibrierung der pH-Sonde gestartet, bei dem ein pH-Messkit erforderlich ist.

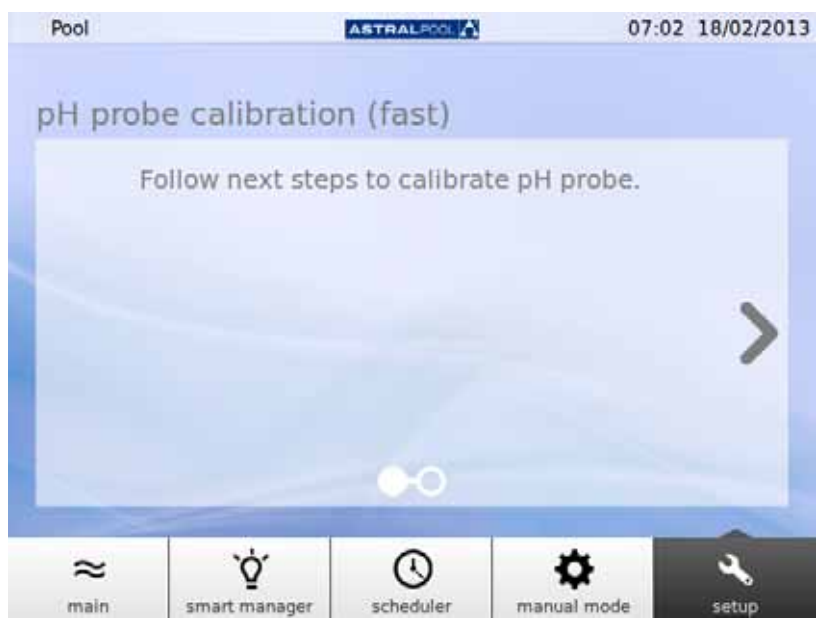

Abbildung 25: pH-Sondenkalibrierung (schnell)

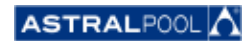

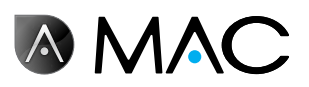

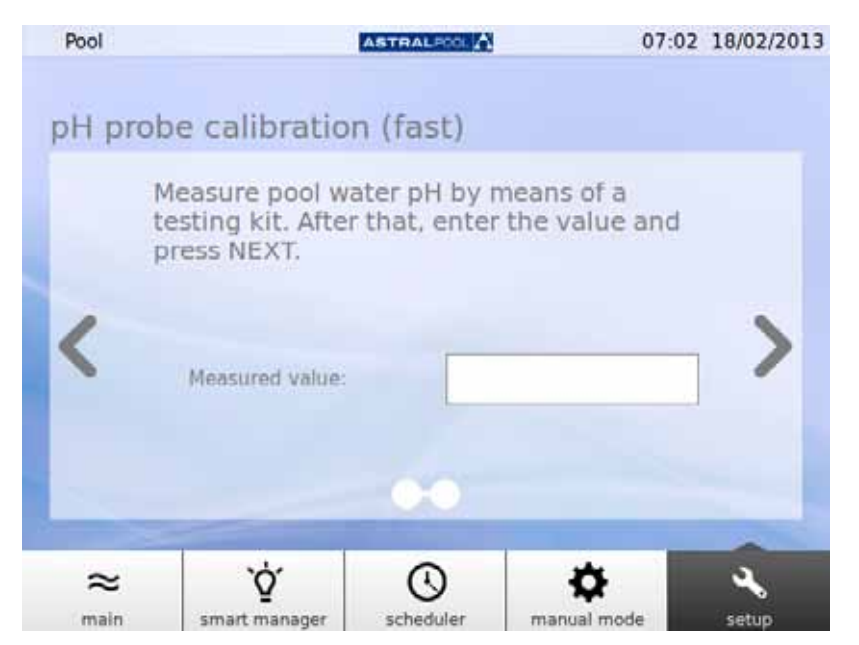

Abbildung 26: pH-Sondenkalibrierung (schnell)

Geben Sie den von Ihrem externen pH-Testkit gemessenen Wert ein, um die pH-Sonde zu kalibrieren.

#### 6.4.1.2. ORP-Sondenkalibrierung (blaue Sonde)

Unmittelbar nach dem Systemfüllvorgang fordert Sie das AstralPool MAC auf, die pH-Sonde zu kalibrieren. Stoppen Sie die Pumpe und schließen Sie als Erstes das Einlassventil zum Schwimmbecken. Die unten stehenden Bildschirme werden Sie durch den Vorgang führen.

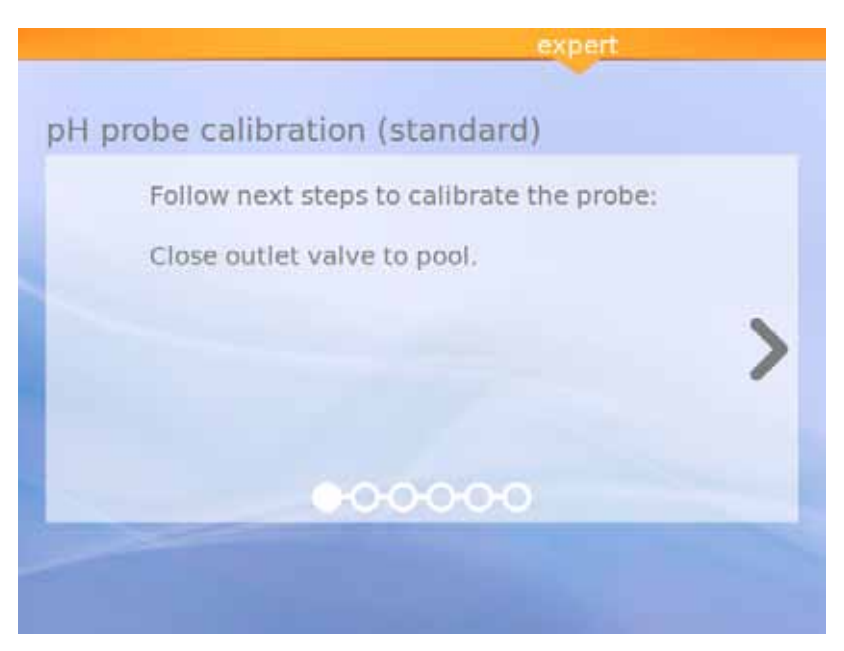

Abbildung 27: Standard-pH-Sondenkalibrierung

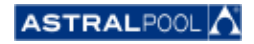

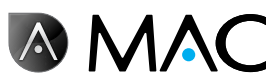

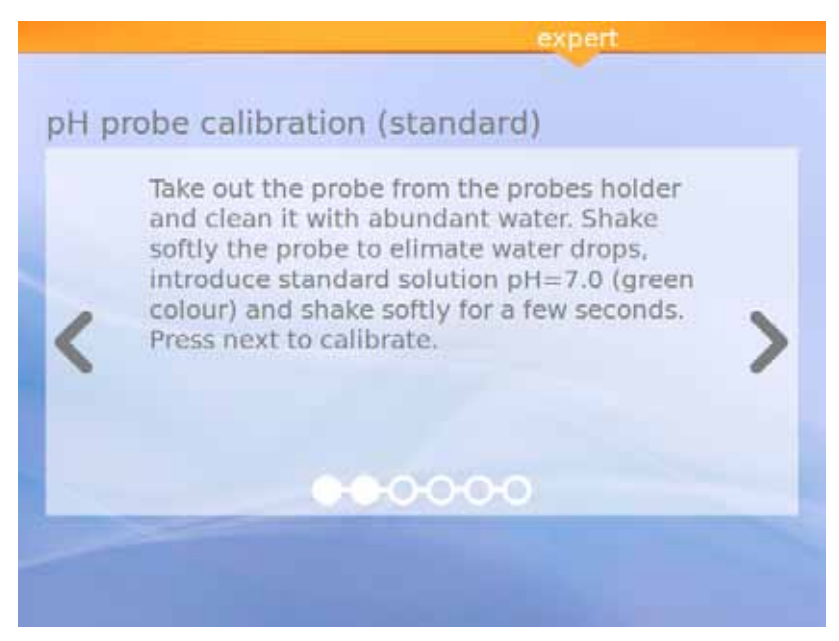

Abbildung 28: Standardlösung (grün)

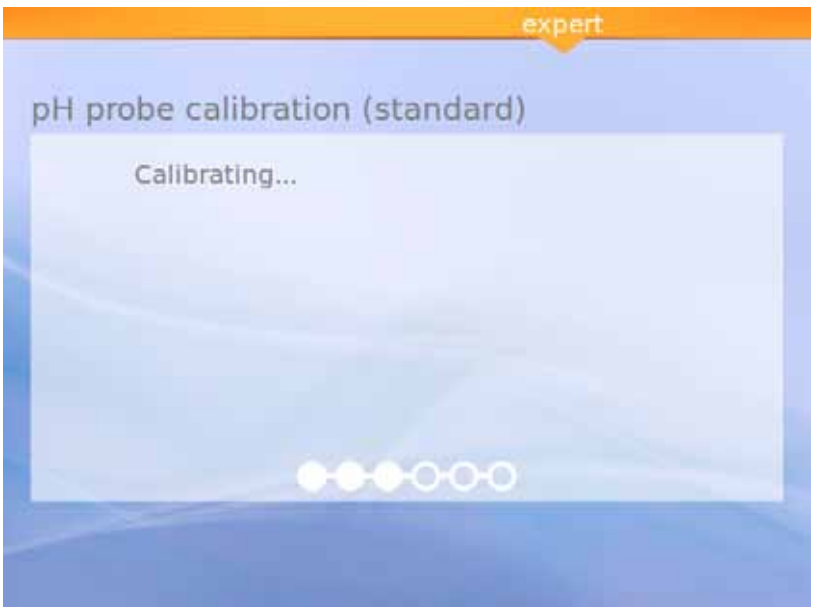

Abbildung 29: Kalibrierung

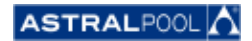

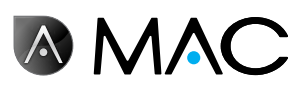

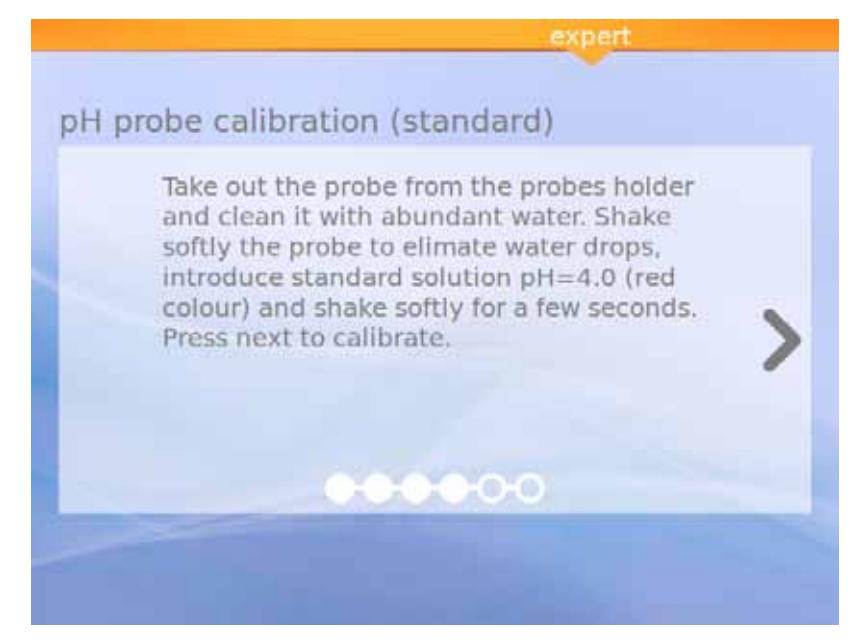

Abbildung 30: Standardlösung (rot)

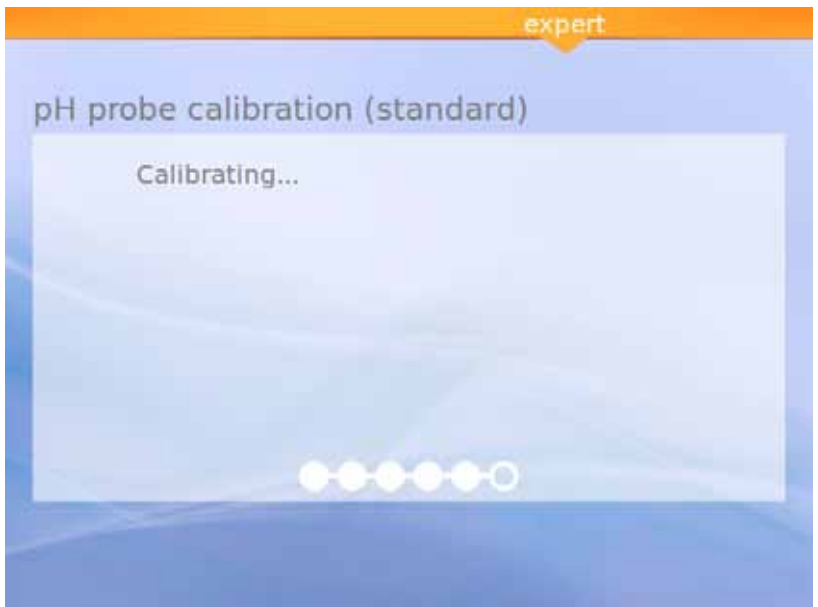

Abbildung 31: Kalibrierung

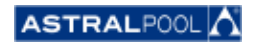

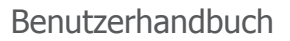

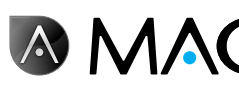

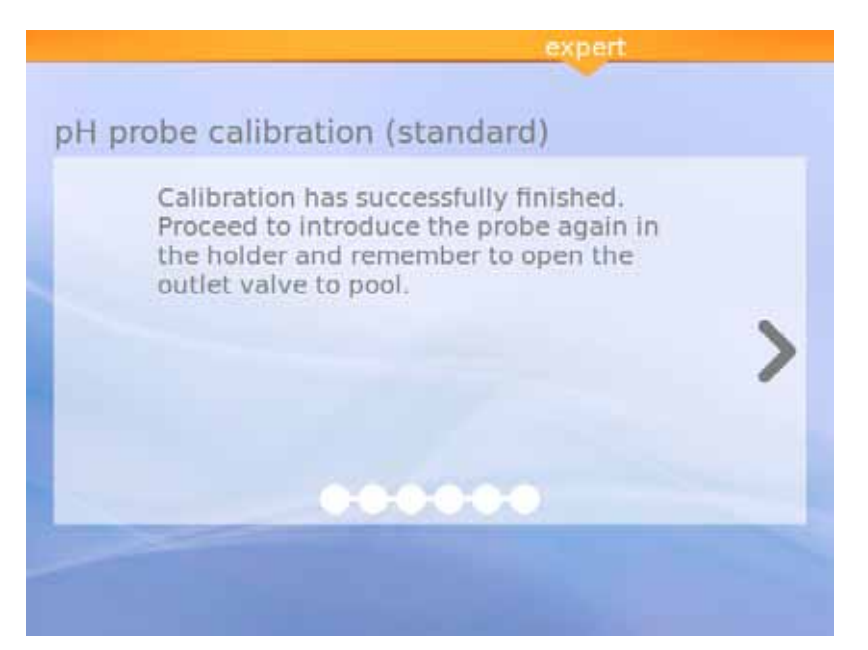

Abbildung 32: Kalibrierung beendet

6.4.1.3. ORP-Sondenkalibrierung (rote Sonde)

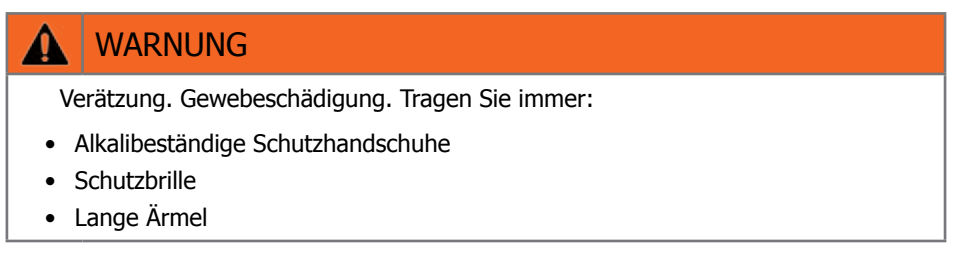

Stoppen Sie die Pumpe und schließen Sie als Erstes das Einlassventil zum Schwimmbecken. Um die OPR-Probe zu kalibrieren, tippen Sie auf "ORP- Kalibr." und befolgen Sie die unten stehenden Schritte:

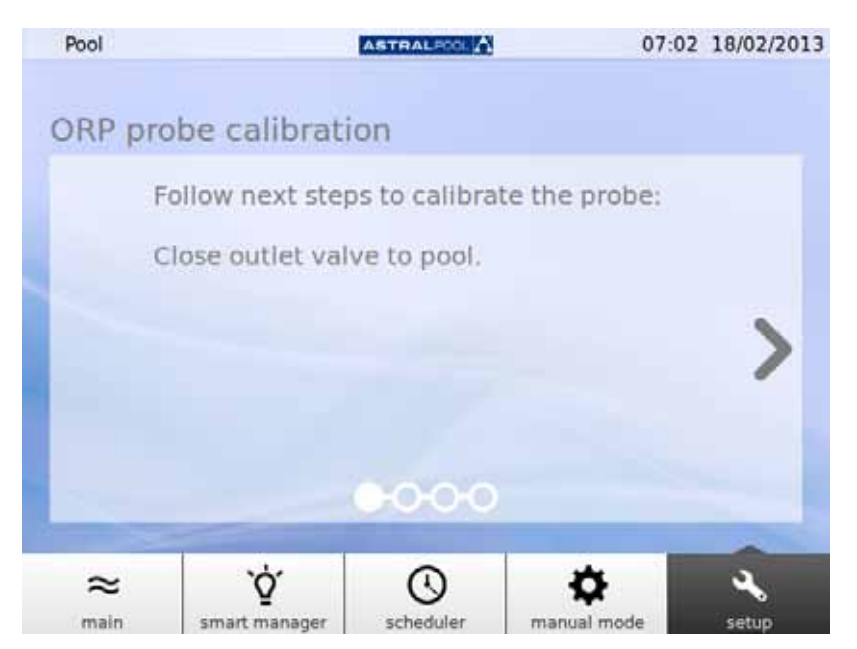

Abbildung 33: Schließen Sie das Auslassventil zum Pool.

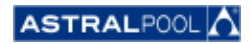

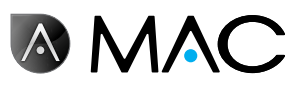

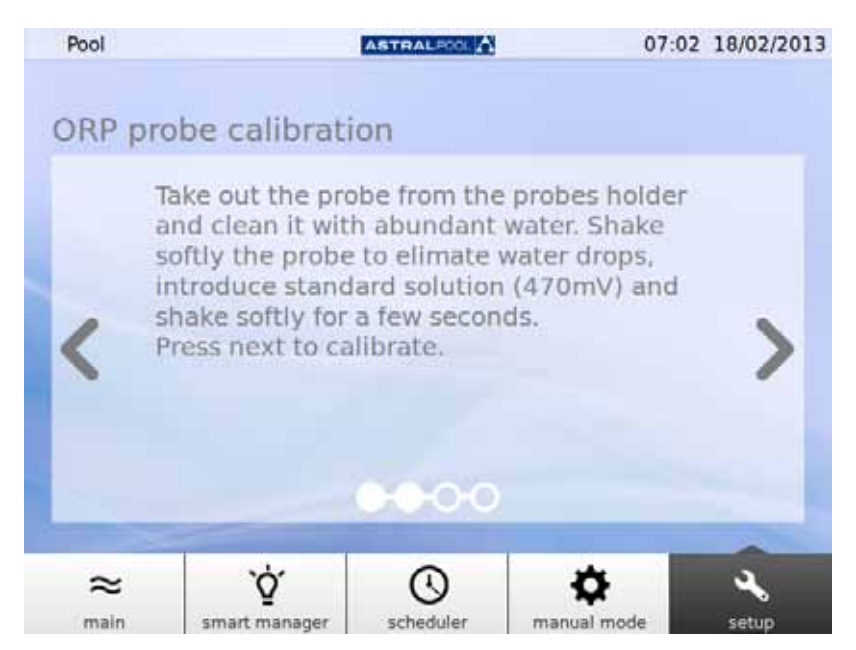

Abbildung 34: Geben Sie die Standardlösung hinzu.

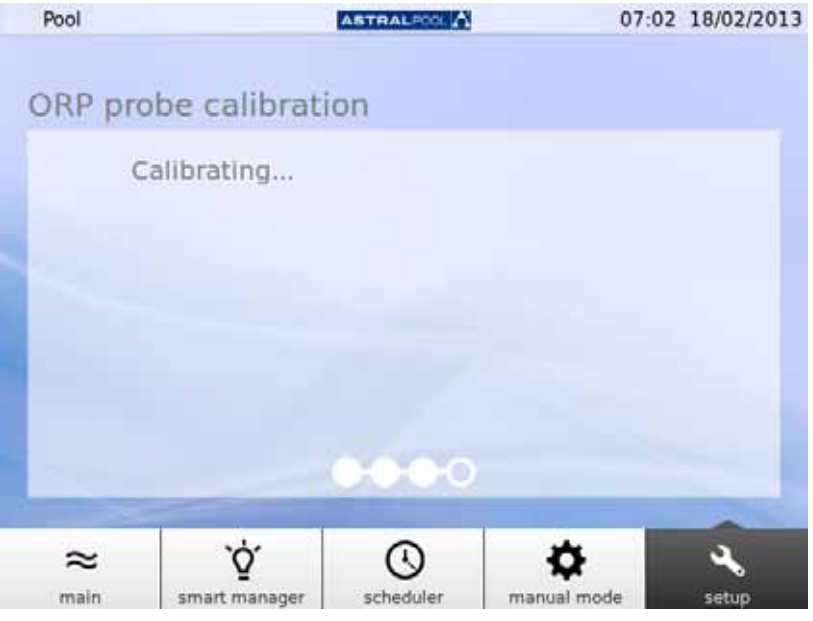

Abbildung 35: Kalibrierverfahren

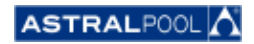

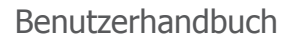

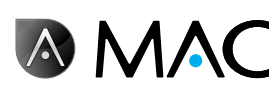

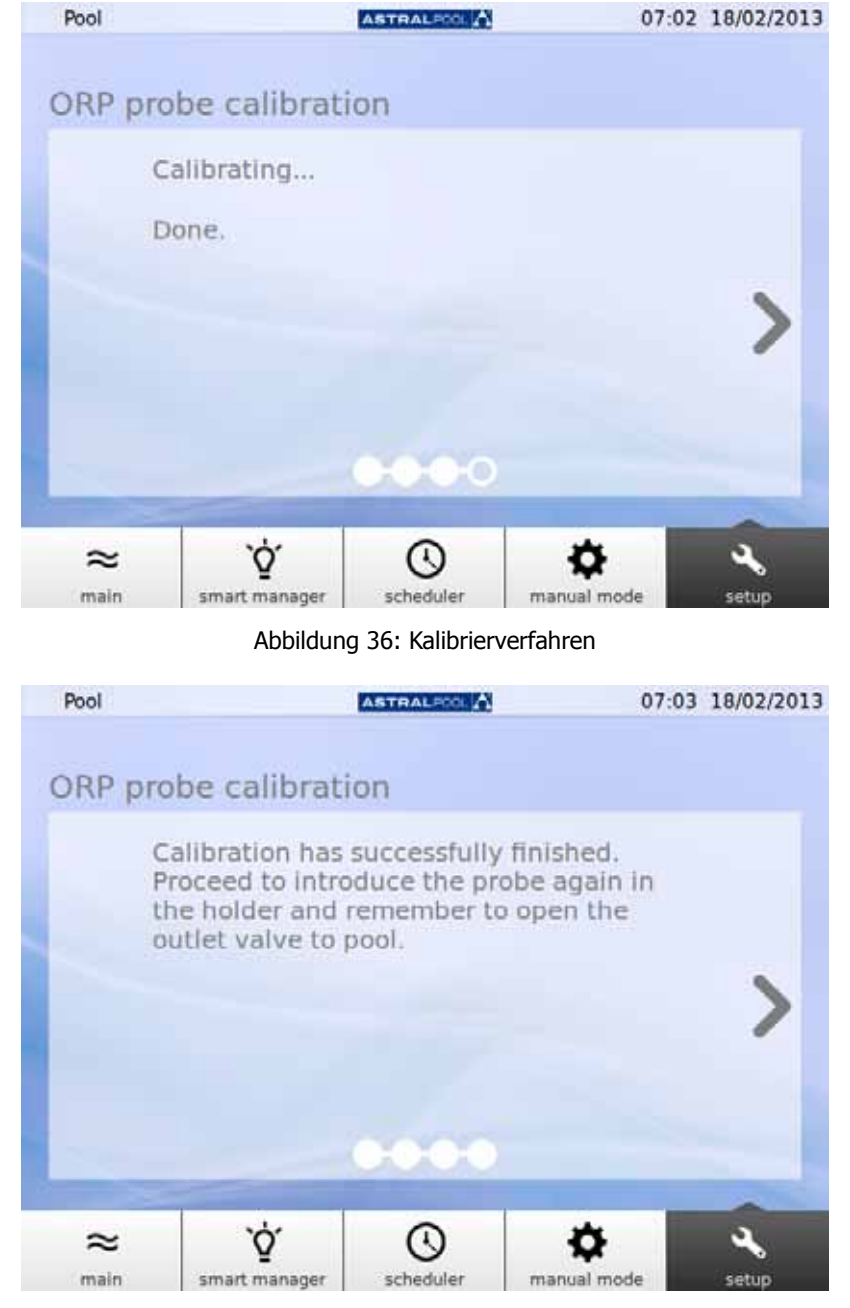

Abbildung 37: Die Kalibrierung ist beendet.

## 6.5. Wärmepumpe

Die Wärmepumpe ist ein optionales Zubehörelement. Sie können den Zustand der Wärmepumpe prüfen und den Sollwert der Pool-Temperatur von hier aus ändern. Falls Sie eine Wärmepumpe installieren möchten, wenden Sie sich für weitere Informationen an AstralPool.

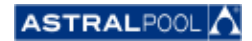

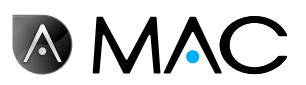

## 6.6. Entfernen der pH-Reduktionsmittelflasche

Das AstralPool MAC verfügt über eine pH-Reduktionsmittelflasche, die sich hinter der Fronttür befindet. Das pH-Reduktionsmittel wird von der Peristaltikpumpe in das Wasser gepumpt, um den pH-Wert des Poolwassers zu steuern. Wenn der Füllstand des pH-Reduktionsmittels in der Flasche niedrig ist, erscheint auf dem Berührungsbildschirm eine Warnung. Seien Sie bei der Handhabung des pH-Reduktionsmittels sehr vorsichtig, da es sich um eine ätzende Flüssigkeit handelt.

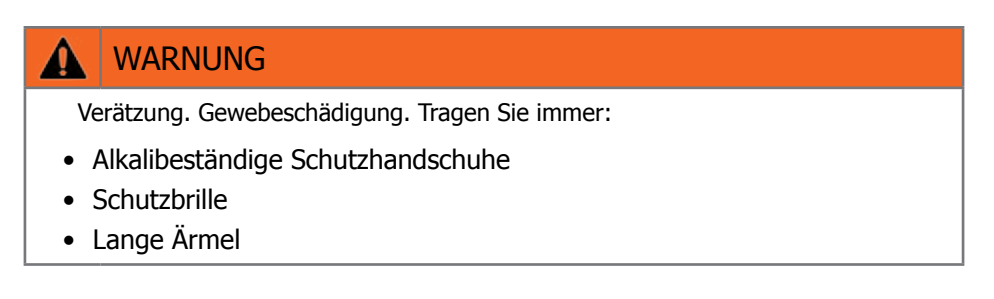

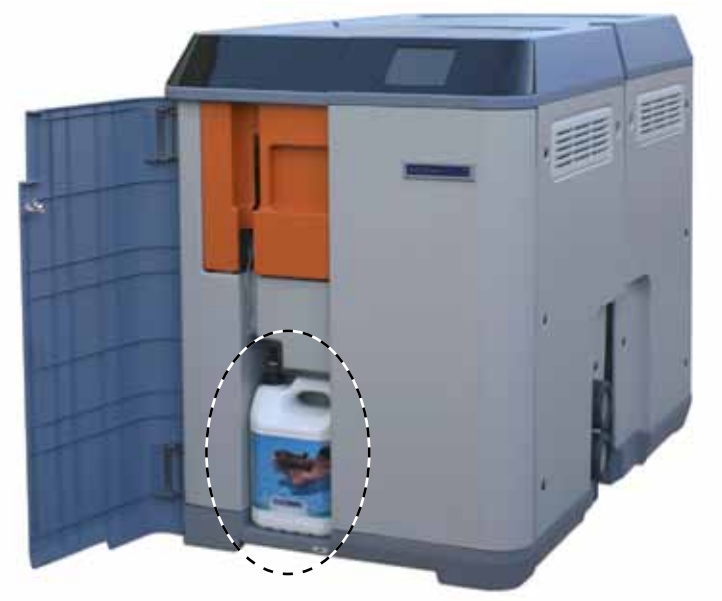

Abbildung 38: pH-Reduktionsmittelflasche

Um die pH-Reduktionsmittelflasche zu ersetzen:

- 1- Öffnen Sie die Fronttür.
- 2- Schrauben Sie den Aufsatz mit dem Füllstandsfühler ab.
- 3- Geben Sie auf den Partikelfilter acht. Er enthält möglicherweise Reste des ätzenden pH-Reduktionsmittels. Schütteln Sie den Füllstandsfühler ein paar Mal im Innern der Flasche, um sicherzustellen, dass er leer ist, bevor Sie ihn aus der Flasche nehmen.

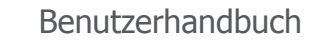

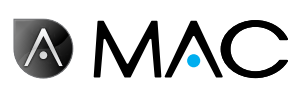

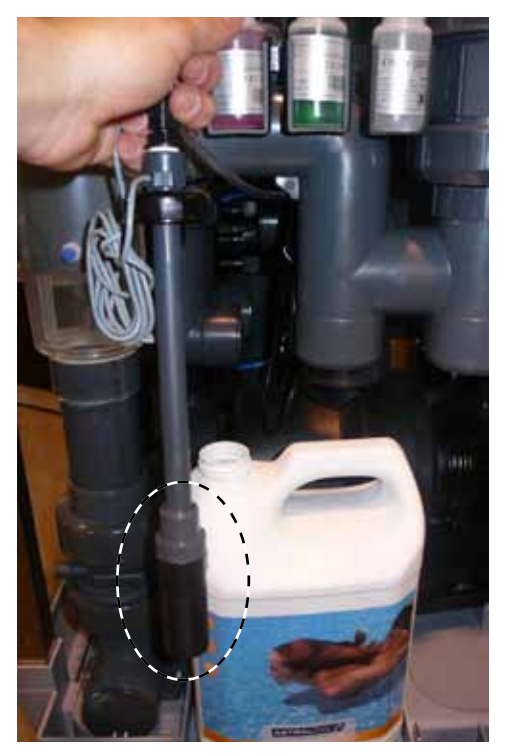

Abbildung 39: Partikelfilter

Sie können jetzt die leere Flasche entfernen und sie durch eine neue ersetzen. Führen Sie den Füllstandsfühler in die neue pH-Reduktionsmittelflasche ein, um den Vorgang zu beenden.

## 7. Verbindung mit Netzwerken

Sie können das AstralPool MAC aus der Ferne über verschiedene Geräte wie z. B. einen PC, einen Tablet-Computer oder ein Smartphone steuern. Damit dies möglich ist, muss das AstralPool MAC über einen Router mit einem Netzwerk verbunden werden. Es besteht auch die Möglichkeit, ein WiFi-Netzwerk ohne Router zu verwenden.

### 7.1. Verbindung zu einem Netzwerk mit einem Router über ein Netzwerkkabel

Um das AstralPool MAC über ein Netzwerkkabel mit einem Router zu verbinden:

- 1- Schließen Sie das AstralPool MAC mit dem im Lieferumfang des neuen Geräts enthaltenen Standard-UTM-Ethernetkabel an den Router an. Sie finden es im Schaltkasten des Geräts. Es wird am äußeren Rand des Berührungsbildschirms angeschlossen, wo ein RJ-45-Anschluss vorhanden ist.
- 2- Wählen Sie im Menü "Systemeinstellungen" unter "Verbindungstyp" die Option "Netzwerkkabel" aus.
- 3- Konfigurieren Sie das DHCP, die IP-Adresse und die IP-Maske. Empfohlene Einstellungen:
	- • **DHCP:** nein
	- • **IP Maske:** 255.255.255.0
	- • **IP-Adresse:** Wählen Sie eine Adresse aus, die im Netzwerk noch nicht benutzt wird, um Konflikte zu vermeiden.
- 4- Öffnen Sie den Internetbrowser und tippen Sie die folgende Adresse ein: http://"Dem AstralPool MAC zugewiesene IP-Adresse" (z. B.: http://192.168.0.163).

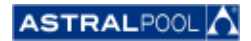

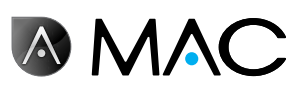

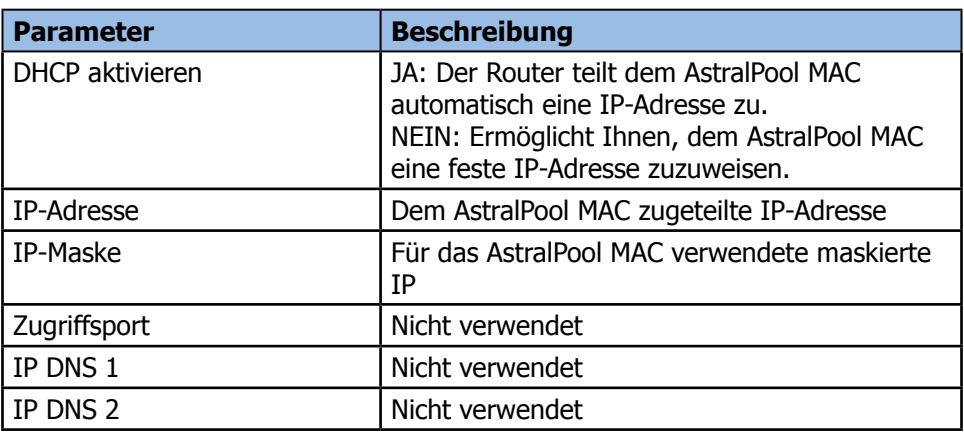

### 7.2. Verbindung zu einem Netzwerk mit einem Router über ein WiFi

Um den AstralPool MAC über ein WiFi mit einem Netzwerk zu verbinden:

- 1- Wählen Sie im Menü "Systemeinstellungen" unter "Verbindungstyp" die Option "WiFi" aus.
- 2- Unter "Verfügbare Netzwerke" wählen Sie das WiFi-Netzwerk aus, mit dem Sie das AstralPool MAC verbinden möchten.
- 3- Geben Sie das Kennwort für das Netzwerk, das Sie ausgewählt haben, in das Feld "Netzwerkkennwort" ein.
- 4- Versichern Sie sich, dass das DHCP des Routers aktiviert ist. Weisen Sie dem AstralPool MAC eine feste IP-Adresse zu. Normalerweise tun Sie dies mit einer Liste von IP-Adressen, die für DHCP reserviert sind, indem Sie die "MAC-Adresse" des AstralPool MAC verwenden.
- 5- Gehen Sie zu "WiFi-Verbindung herstellen" und wählen Sie "Ja" aus.
- 6- Warten Sie, bis das Antennensymbol, das in der oberen linken Ecke des Bildschirms erscheint, nicht mehr blinkt.
- 7- Versichern Sie sich, dass die im nächsten Bildschirm angezeigte IP diejenige ist, die im Router für das AstralPool MAC reserviert ist.
- 8- Öffnen Sie den Internetbrowser und tippen Sie die folgende Adresse ein: http://"Dem AstralPool MAC zugewiesene IP-Adresse" (z. B.: http://192.168.0.163).

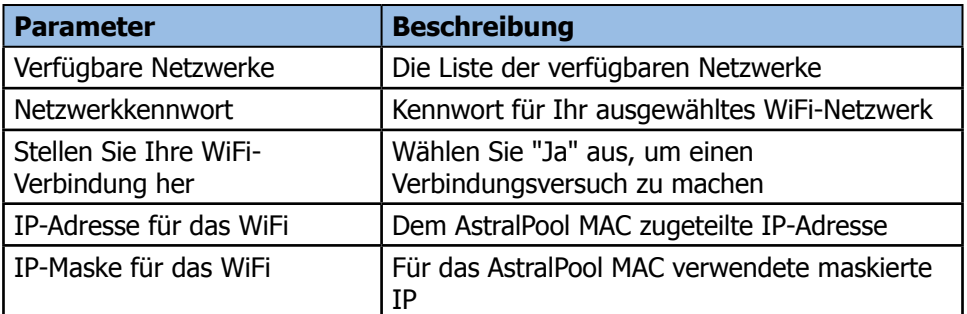

### 7.3. Erstellen Ihres eigenen WiFi-Netzwerks

Um ein WiFi-Netzwerk mit dem AstralPool MAC zu erstellen:

- 1- Wählen Sie im Menü "Systemeinstellungen" unter "Verbindungstyp" die Option "WiFi-Netzwerk erstellen" aus.
- 2- Tippen Sie den Namen des Netzwerks ein. Dies ist der Name, den Sie auf Ihren WiFi-Geräten sehen werden.
- 3- Tippen Sie unter "Name des Geräts" den Namen Ihres Geräts ein.
- 4- Wählen Sie das Land, in dem Sie das AstralPool MAC installiert haben, aus der Liste aus, die unter "Standort" erscheint.

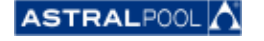

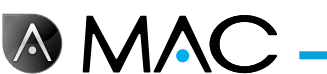

- 5- Wählen Sie einen WiFi-Kanal aus.
- 6- Wählen Sie die Authentifizierung, die Verschlüsselung und die Entschlüsselung aus. Empfohlene Einstellungen:
	- • **Authentifizierung:** WAP2
	- • **Verschlüsselung:** WPA-PSK
	- • **IP-Adresse:** CCMP
- 7- Tippen Sie ein Kennwort für das vom AstralPool MAC erstellte WiFi-Netzwerk ein.
- 8- Versichern Sie sich, dass das Antennensymbol in der oberen linken Ecke des Bildschirms erscheint. Wenn nicht, schalten Sie das AstralPool MAC aus, warten Sie mindestens zehn Sekunden und schalten Sie es wieder ein.
- 9- Verbinden Sie die Geräte, die Sie verwenden möchten, mit dem vom AstralPool MAC erstellten WiFi-Netzwerk.
- 10- Öffnen Sie den Webbrowser im Gerät und geben Sie http://"Name des Geräts".local
	- (z. B. http://poolmac092c.local) oder http://"IP des AstralPool MAC" (z. B. http://192.168.4.16) ein.

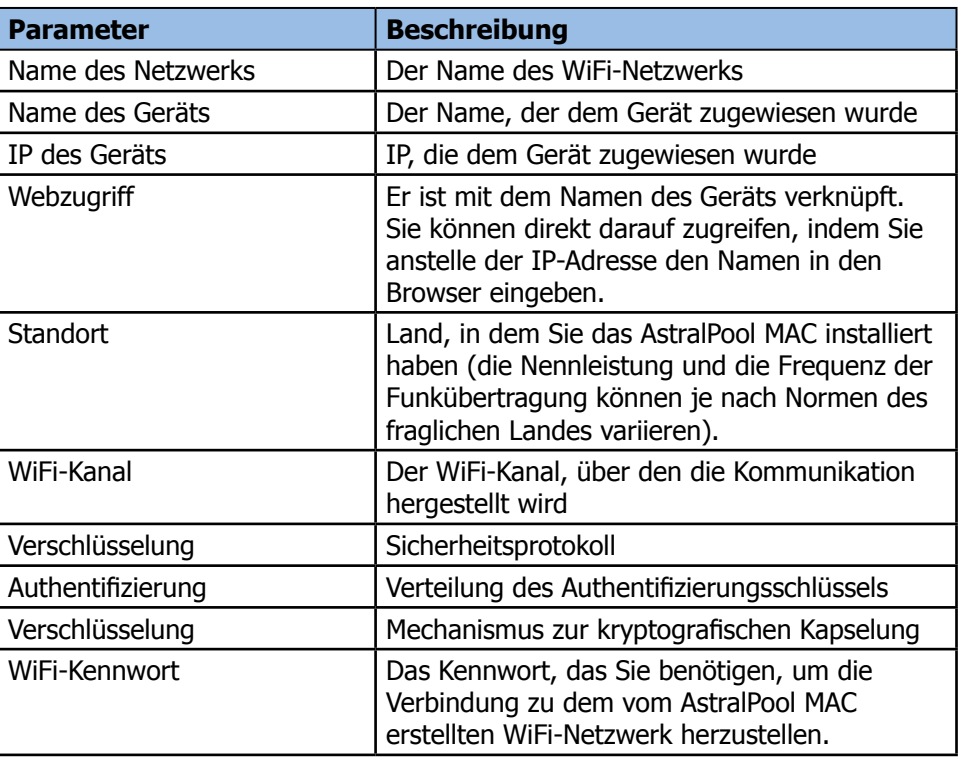

## 8. Pool-Reinigermodus

Der Pool-Reinigermodus ist für den Betrieb des AstralPool MAC mit einem **Vakuum-Poolreiniger** bestimmt. Für andere Arten von Pool-Reinigern ist der Pool-Reinigermodus nicht notwendig.

#### **HINWEIS**

Stellen Sie sicher, dass Sie den Pool-Reiniger korrekt angeschlossen haben, bevor Sie den Pool-Reinigermodus aktivieren. Die Ansaugventile müssen ebenfalls korrekt eingestellt sein.

Um auf den Pool-Reinigermodus zuzugreifen, tippen Sie im erweiterten Hauptbildschirm auf "Reinigen". Siehe "Hauptbildschirm" auf Seite 12. Tippen Sie auf "Ja", um den Pool-Reinigermodus zu aktivieren.

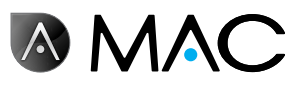

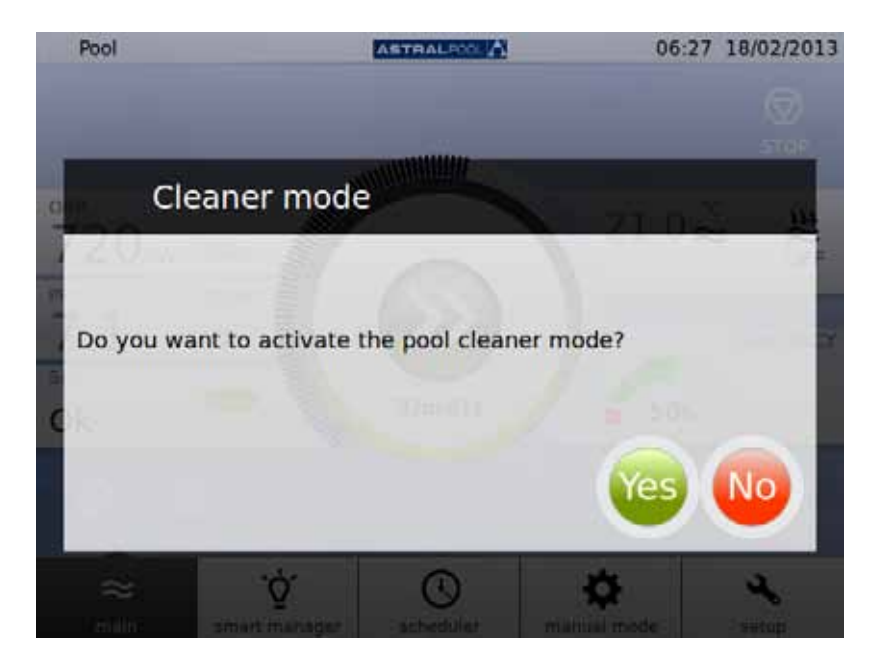

Abbildung 40: Pool-Reinigermodus

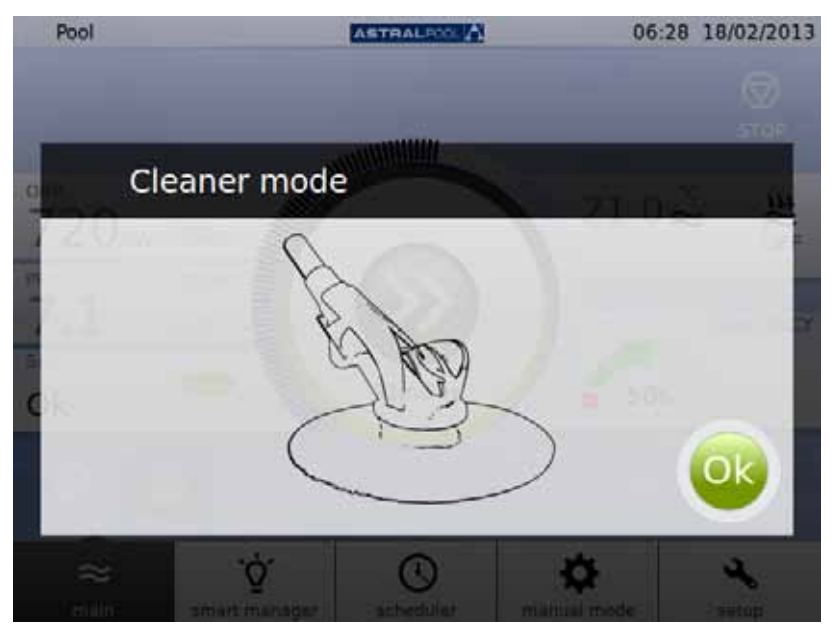

Abbildung 41: Der Pool-Reinigermodus ist betriebsbereit

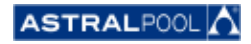

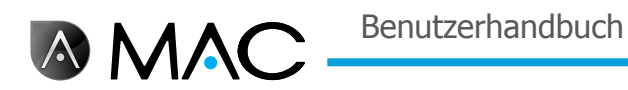

## 9. Ruhemodus

Wenn der Pool während eines längeren Zeitraums wie z. B. im Winter nicht benutzt wird und Sie das Pool-Wasser in gutem Zustand halten möchten, verwenden Sie den Ruhemodus. Tippen Sie auf "Ruhemodus", um den Vorgang zu aktivieren.

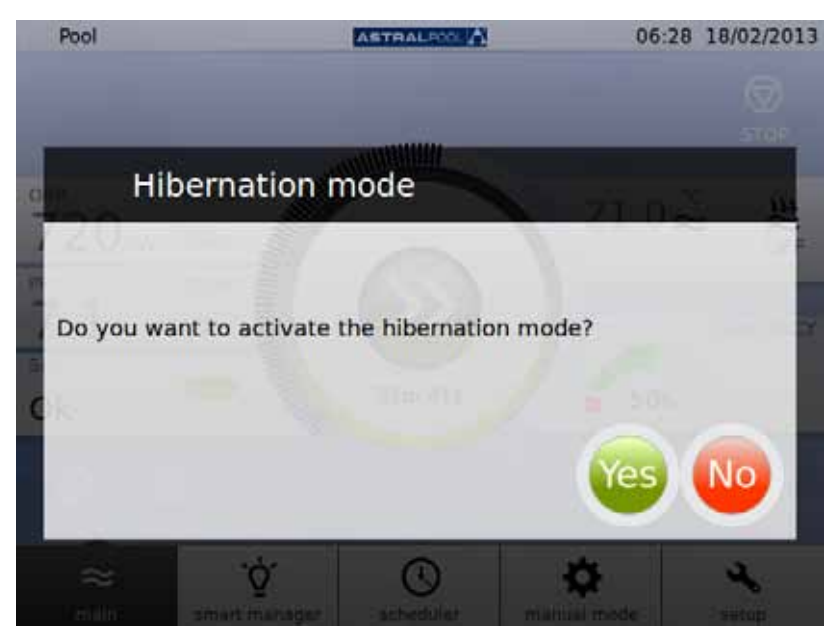

Abbildung 42: Bestätigen des Ruhemodus

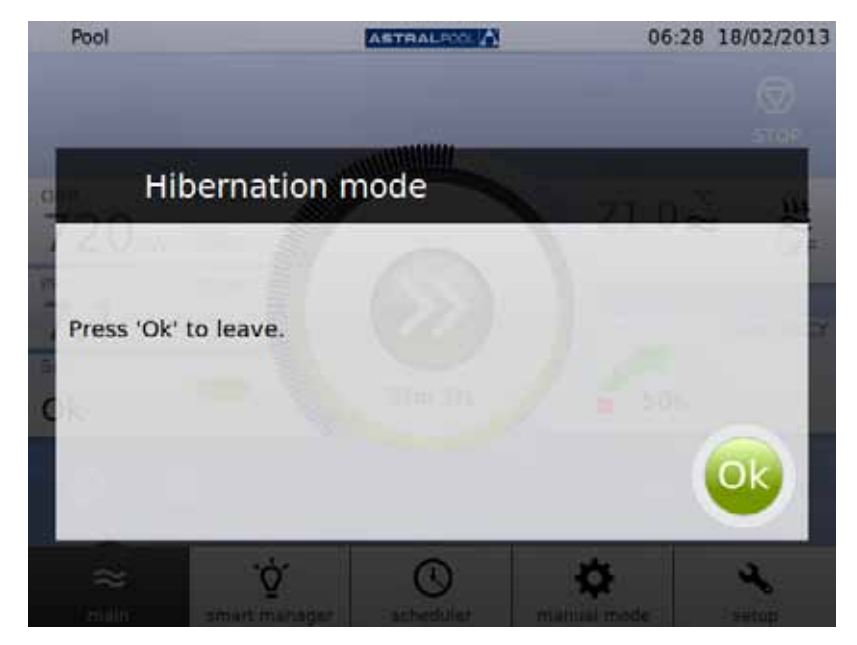

Abbildung 43: Ruhemodus

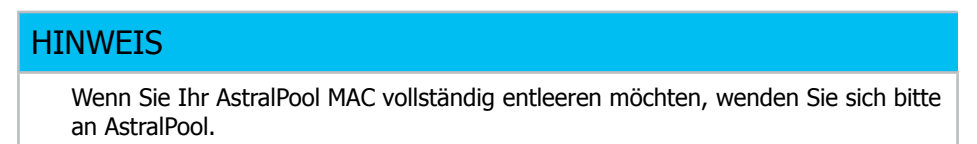

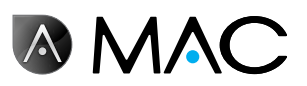

## 10. Reinigen des Zyklonfilters

Die Zeiträume zwischen den regelmäßigen Reinigungsvorgängen des Zyklonfilters werden vom AstralPool MAC automatisch gesteuert. Eine Mitteilung informiert Sie darüber, wann Sie den Zyklonfilter waschen müssen. Tippen Sie auf "OK".

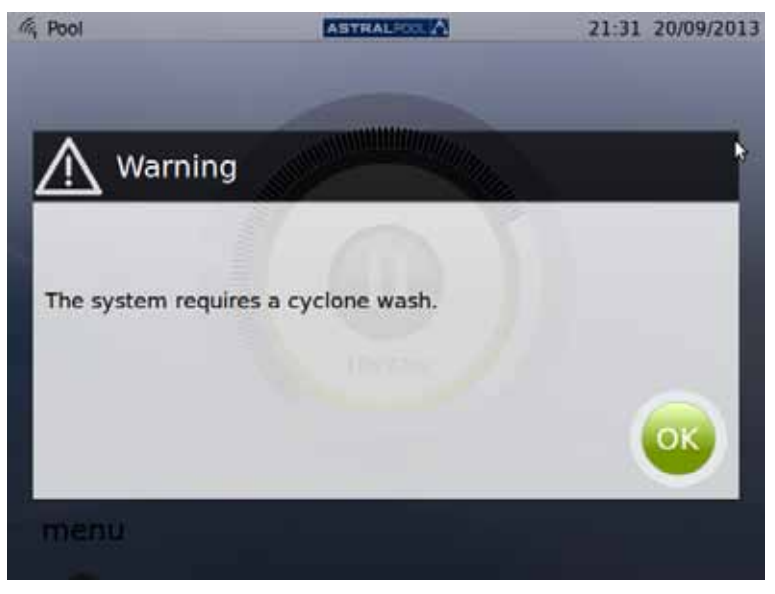

Abbildung 44: Der Zyklon muss gereinigt werden.

Wenn Sie auf "OK" tippen, werden die folgenden Bildschirme angezeigt (einige dieser Schritte müssen Sie manuell durchführen):

1- Warten Sie, bis sich das automatische Mehrwegventil in die korrekte Position bewegt.

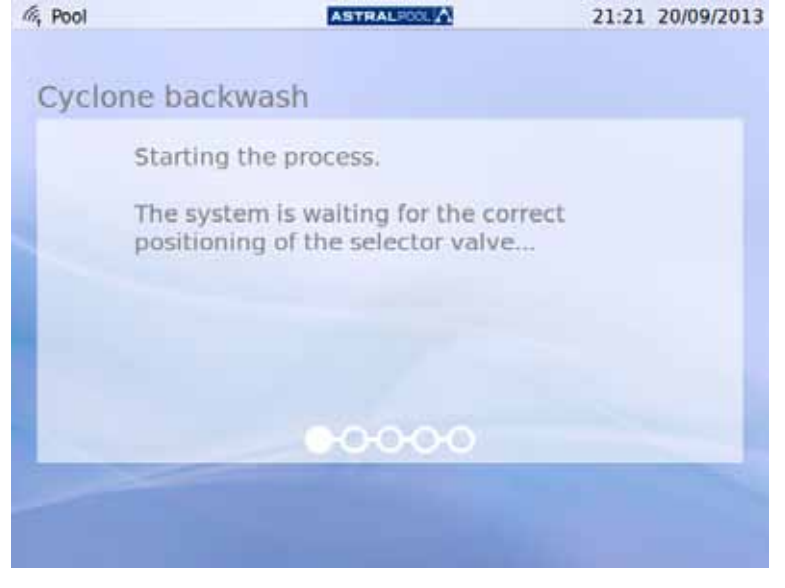

Abbildung 45: Warten auf das automatische Mehrwegventil

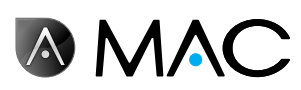

2- Befolgen Sie die Schritte auf dem unten stehenden Bildschirm und tippen Sie auf "OK".

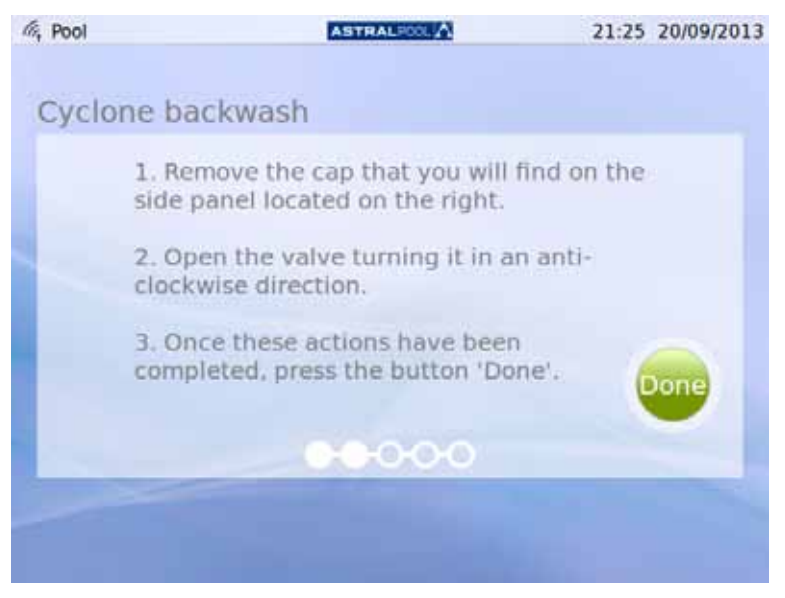

Abbildung 46: Befolgen Sie die angezeigten Schritte

Die Kunststoffabdeckung des Zugangs zum Absperrhahn für die Reinigung des Zyklonfilters befindet sich an der Maschinenseite. Um den Hahn zu öffnen, drehen Sie ihn wie angezeigt gegen den Uhrzeigersinn.

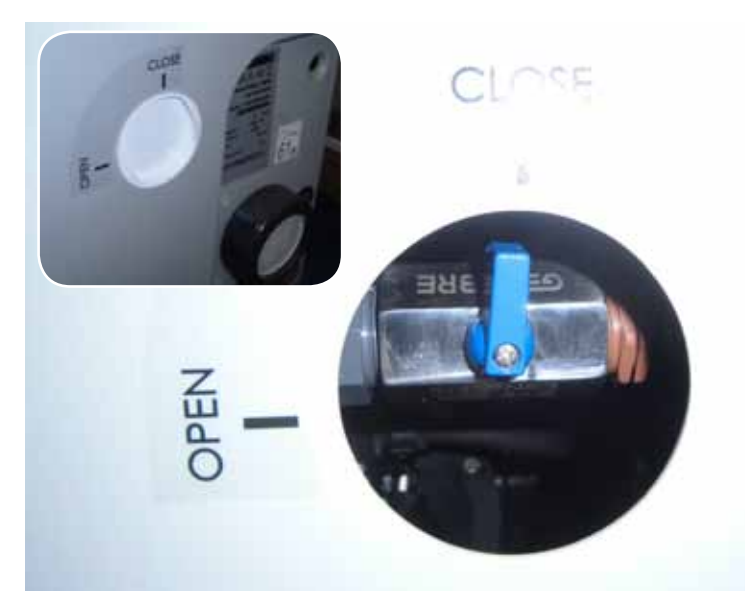

Abbildung 47: Öffnen Sie die Abdeckung und drehen Sie den Hahn in die Position "Open" (Öffnen).

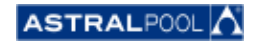

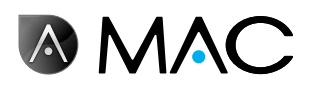

3- Starten Sie den Reinigungsvorgang.

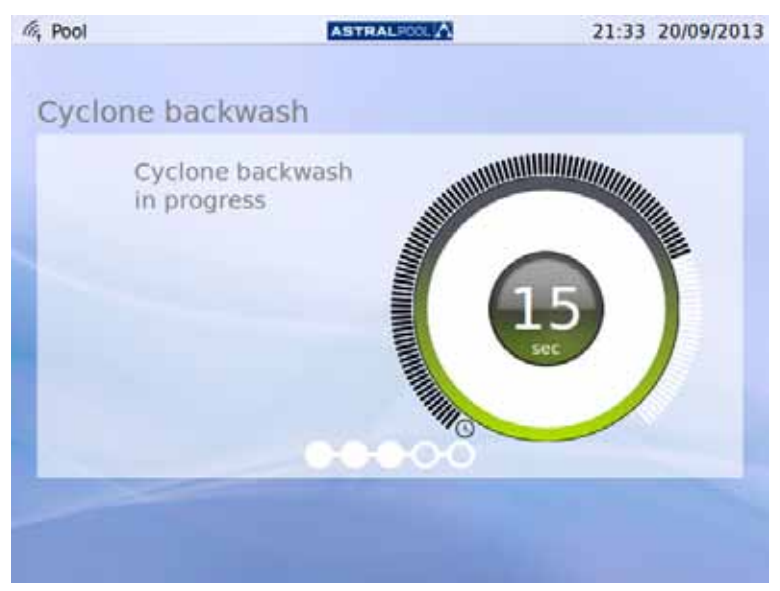

Abbildung 48: Zyklonfilter wird gereinigt

4- Sobald Sie den Reinigungsvorgang beendet haben, schließen Sie das Zyklonfilterventil, indem Sie den Hahn im Uhrzeigersinn auf die Position "Close" (Schließen) drehen. Bringen Sie die Abdeckung wieder an, um den Zugang zum Hahn zu sperren. Tippen Sie auf "OK", um fortzufahren.

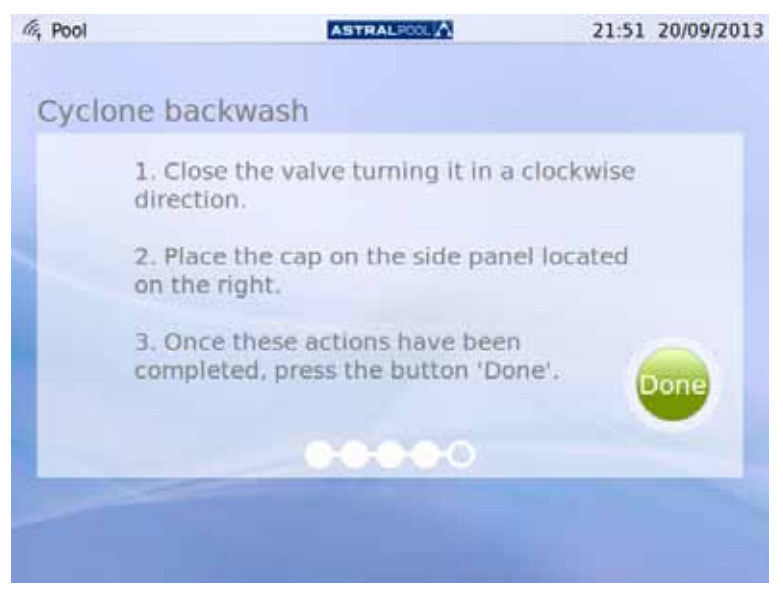

Abbildung 49: Befolgen Sie die angezeigten Schritte

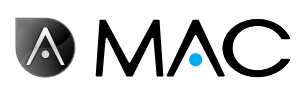

5- Der Reinigungsvorgang wird beendet. Warten auf das automatische Mehrwegventil.

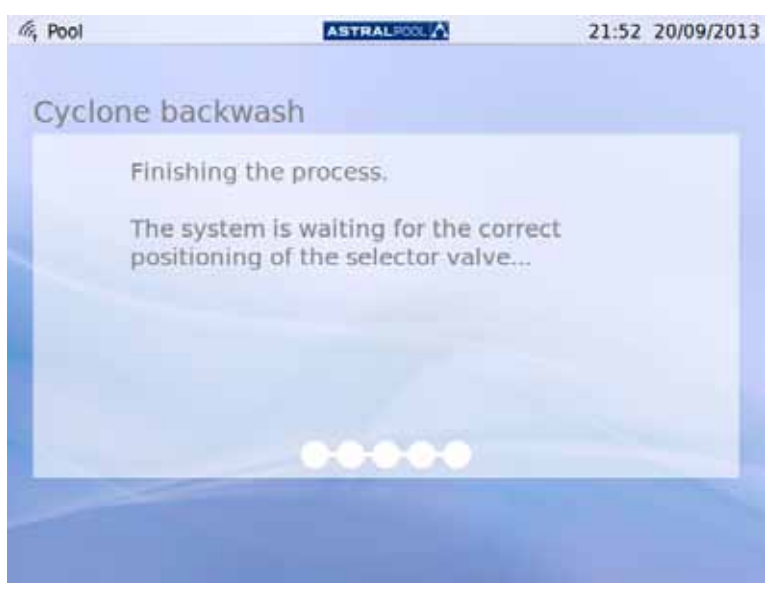

Abbildung 50: Waschvorgang beendet

6- Sobald der Waschvorgang beendet ist, wird erneut der Einstiegsbildschirm angezeigt.

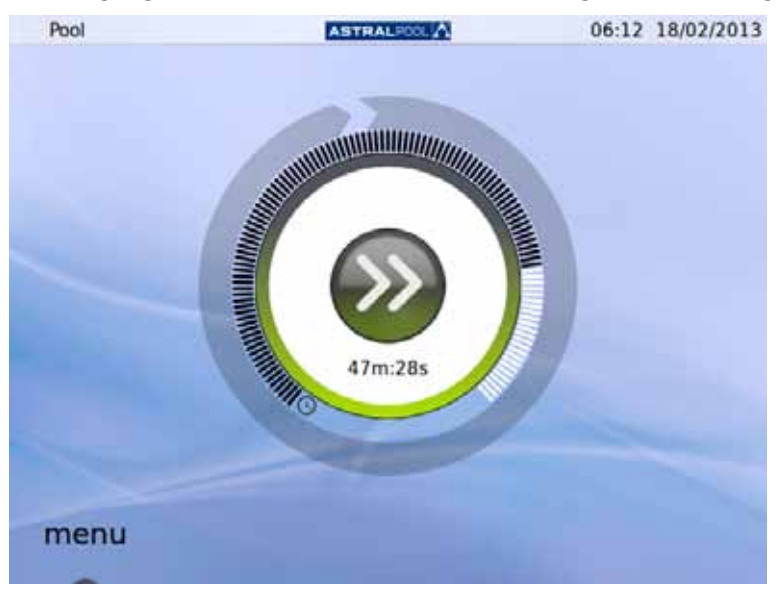

Abbildung 51: Der Einstiegsbildschirm

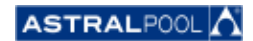

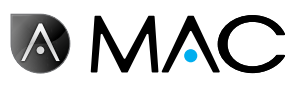

## 11. Reinigen des Vorfilters

Der Vorfilter verhindert das Eindringen von Blättern oder größeren Fremdkörpern in den Wassereinlass der Pumpe und verringert damit die Belastung des Hauptfilters. Die regelmäßige Reinigung des Vorfilters trägt zur Verlängerung der Lebensdauer der Wasserpumpe bei.

#### **HINWEIS**

Wenn im Ansaugkreis ein Problem auftritt, zeigt das AstralPool MAC auf dem Berührungsbildschirm eine Warnung an. Dies könnte auf eine Verstopfung des Vorfilters zurückzuführen sein.

Reinigen Sie den Vorfilter je nach Wasserbedingungen mindestens einmal pro Woche. Eine tägliche Sichtinspektion durch die durchsichtige Abdeckung ist ebenfalls zu empfehlen.

Verwenden Sie zur Reinigung der Vorfilterelemente keine Lösungsmittel und keine abrasiven Reinigungsmittel. Verwenden Sie einen nicht abrasiven Allzweckreiniger.

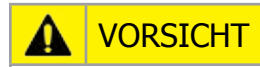

Stöße. Einzuggefahr.

Unbeaufsichtigtes Offenlassen der oberen Abdeckung kann eine Einzug- bzw. Stoßgefahr für Kopf oder Arme darstellen. Lassen Sie die Abdeckung niemals in der geöffneten Position, wenn Sie nicht am Vorfilter arbeiten.

Um den Vorfilter zu reinigen:

- 1- Stoppen Sie das AstralPool MAC:<br>2- Schließen Sie alle Einlass- und Au
- 2- Schließen Sie alle Einlass- und Auslassventile von Hand.
- 3- Öffnen Sie die Vorfilterabdeckung.
- 4- Drehen Sie die orangefarbene Abdeckung gegen den Uhrzeigersinn, um sie zu öffnen.
- 5- Entfernen Sie die durchsichtige Abdeckung.
- 6- Ziehen Sie das Sieb an seinem Griff heraus.
- 7- Reinigen Sie das Sieb und entfernen Sie jegliche Rückstände mit sauberem Wasser.
- 8- Setzen Sie das Sieb wieder in seiner ursprünglichen Position ein.
- 9- Bringen Sie die Kunststoffabdeckung wieder an. Versichern Sie sich dabei, dass der O-Ring korrekt sitzt und in gutem Zustand ist.
- 10- Drehen Sie die orangefarbene Abdeckung im Uhrzeigersinn, um sie zu schließen.
- 11- Öffnen Sie alle Ventile von Hand, damit sie wieder in derselben Position sind wie vor der Vorfilterreinigung.
- 12- Starten Sie den Filtervorgang erneut.

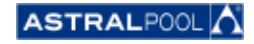

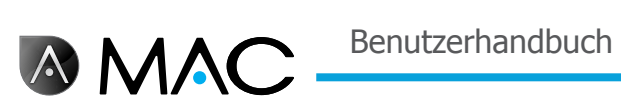

#### Vorfilterelemente:

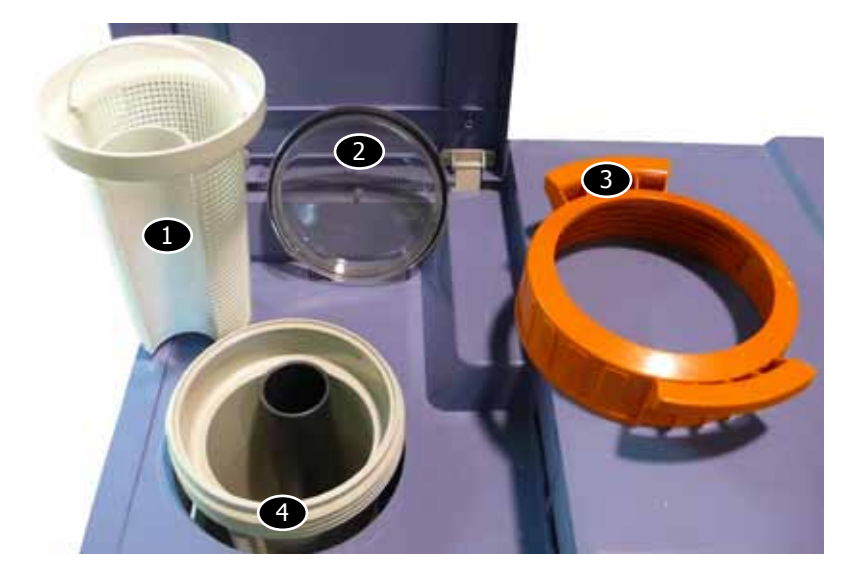

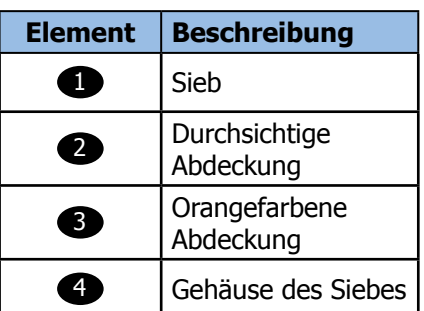

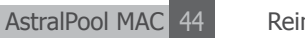

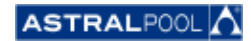

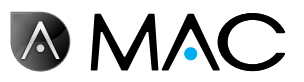

#### **EVIDENCE OF CONFORMITY / DECLARACIÓN DE CONFORMIDAD / DÉCLARATION DE CONFORMITÉ / KONFORMITÄTSERKLÄRUNG CONFORMITA / OVEREENSTEMMINGSVERKLARING / DECLARAÇÃO DE CONFORMIDADE**

- The products listed above are in compliance with the safety prescriptions:
	- 2006/42/EC Machine Directive Safety prescriptions.
	- 2004/108/EC Electromagnetic compatibility Directive.
	- 2006/95/EC Low voltage Directive.
	- 2000/14/EC Noise emission Directive.
	- Standards IEC EN 60335-1 and 60335-2-41.
	- 2002/95/EC European Directive (RoHS)
	- ¥ EN 13451, Swimming pool equipment. General safety requirements and test methods
	- DIN 19643-1, Treatment of water of swimming pools and baths - Part 1: General requirements
	- ¥ Harmonized standards applied, in particular:
		- o DIN EN 809
		- o EN ISO 14121-1
		- DIN EN 60034-1
- Los productos arriba enumerados se hallan conformes con :
	- Directiva de seguridad de máquinas 2006/42/CE.
	- Directiva de compatibilidad electromagnética 2004/108/CE.
	- Directiva de equipos de baja tensión 2006/95/CE.
	- ¥ Directiva de emisión sonora 2000/14/CE.
	- ¥ Normas IEC EN 60335-1 y 60335-2-41.
	- Directiva Europea 2002/95/CE (RoSH)
	- EN 13451, equipo de la piscina. Requisitos generales de seguridad y métodos de ensayo ¥ DIN 19643-1, Tratamiento de agua de piscinas y baños -
	- Parte 1: Requisitos generales
	- Normas armonizadas aplicables, particularmente:
		- o DIN EN 809
		- $\circ$  EN ISO 14121-1 DIN EN 60034-1
		-
- Les produits énumérés ci-dessus sont conformes aux presciptions de sécurité:
	-
	- Directive de sécurité de machines 2006/42/CE.<br>▪ Directive de compatibilité électromagnétique 2004/108/CE.
	- Directive d'équipes de basse tension 2006/95/CE.
	- Directive d'émission sonore 2000/14/CE.
	- ¥ Norme Européenne IEC EN 60335-1 et 60335-2-41.
	- ¥ Directive Européenne 2002/95/CE (RoSH)
	- ¥ EN 13451, Piscine Equipements. Exigences générales de sécurité et méthodes d'essai
	- DIN 19643-1, traitement de l'eau des piscines et des bains -Partie 1: Exigences générales
	- ¥ Normes harmonisés utilisées, notamment :
		- o DIN EN 809
		- o EN ISO 14121-1
		- o DIN EN 60034-1
- Die oben angeführten Produkte entsprechen den Sicherheitsbestimmungen:
	- Richlinie 2006/42/EWG über die Sicherheit von Maschinen.<br>• Richtlinie. 2004/108/EWG. über. elektromagnetisc elektromagnetische Verträglichkeit.
	- Richtlinie 2006/95/EWG über die Sicherheit von elektrischen Betriebsmitteln (Niederspannungsrichtlinie).
	- Richtlinie 2000/14/EWG über Geräuschemissionen.
	- ¥ Normen IEC EN 60335-1 und 60335-2-41.
	- Europäischen Richtlinie 2002/95/EWG (RoSH).<br>• EN 13451. Schwimmbad Ausrüstung.
	- Schwimmbad Ausrüstung. Allgemeine sicherheitstechnische Anforderungen und Prüfverfahren<br>• DIN 19643-1, Aufbereitung von Schwimm-und
	- Aufbereitung Badebeckenwasser - Teil 1: Allgemeine Anforderungen
	- Angewendete harmonisierte Normen, insbesondere:
		- O DIN EN 809
		- O EN ISO 14121-1<br>
		o DIN EN 60034-1
		- DIN EN 60034-1

- I prodotti su elencati sono conformi al quanto segue:

- ¥ Direttiva sulla sicurezza delle macchine 2006/42/CE.
- 
- ¥ Direttiva sulla compatibilità elettromagnetica 2004/108/CE. ¥ Direttiva apparecchiatura in bassa tensione 2006/95/CE.
- Direttiva sulle emissioni sonore 2000/14/CE.
- ¥ Norme IEC EN 60335-1 e 60335-2-41.
- ¥ Direttiva Europea 2202/95/CE (RoSH).
- EN 13451, attrezzature piscina. Requisiti generali di sicurezza e metodi di prova
- ¥ DIN 19643-1, Trattamento delle acque di piscine e vasche Parte 1: Requisiti generali
- Norme armonizzate applicate, in particolare:
	-
	- O DIN EN 809
	- O EN ISO 14121-1 DIN EN 60034-1
- De bovengenoemde produkten zijn conform de zekerheidsrichtlijnen:
	- ¥ De machinerichtlijn 2006/42/EEG
	- De richtlijn betreffende elektromagnetische compatibiliteit 2004/108/EEG
	- ¥ De laagspanningsrichtlijn 2006/95/EEG ¥ De geluidsrichtlijn 2000/14/EEG
	-
	- ¥ Normen IEC EN 60335-1 und 60335-2-41.
	- ¥ Europese Richtlijn 2992/95/EEG (RoSH).
	- EN 13451, Zwembad apparatuur. Algemene veiligheidseisen en beproevingsmethoden
	- DIN 19643-1, Behandeling van het water van zwembaden en baden - Deel 1: Algemene eisen
	- toegepaste geharmoniseerde normen, in het bijzonder:
		-
		- O DIN EN 809
		- O EN ISO 14121-1 DIN EN 60034-1

- Os productos da lista acima estáo conformes as:

- Directiva de segurança de máquinas 2006/42//CE.
- ¥ Directiva de compatibilidade electromagnética 2004/108/CE.
- Birochiva de companismentos de baixa tensão 2006/95/CE.
- Directiva de emissão sonora 2000/14/CE.
- ¥ Normas IEC EN 60335-1 e 60335-2-41.
- ¥ Directiva Europeia 2002/95/CE (RoSH)
- EN 13451, equipamentos da piscina. Requisitos gerais de segurança e métodos de ensaio
- DIN 19643-1, tratamento de água de piscinas e banheiras -Parte 1: Requisitos gerais
- ¥ Normas harmonizadas aplicadas, em particular:
	- - O DIN EN 809
		- $O$  EN ISO 14121-1 o DIN EN 60034-1
		-

Signed the present conformity evidence / Signe la présente déclaration / Firma la presente declaración / Firma la seguente dichiarazione / Unterzeichnet diese Erklärung / Assina a presente declaração:

Polinyà, 02/05/2013

Signature / Firma/ Unterschrift / Assinatura<br>Albert / Albert / Albert / Albert / Albert / Albert / Albert / Albert / Albert / Albert / Albert / Albert / A **D. José Manuel Aquilue Ferrer ,** Managing Director of **Metalast S.A.U.**

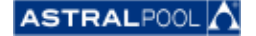

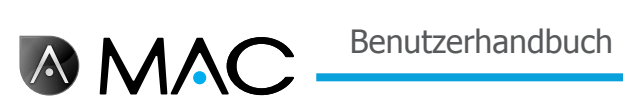

## **Notizen**

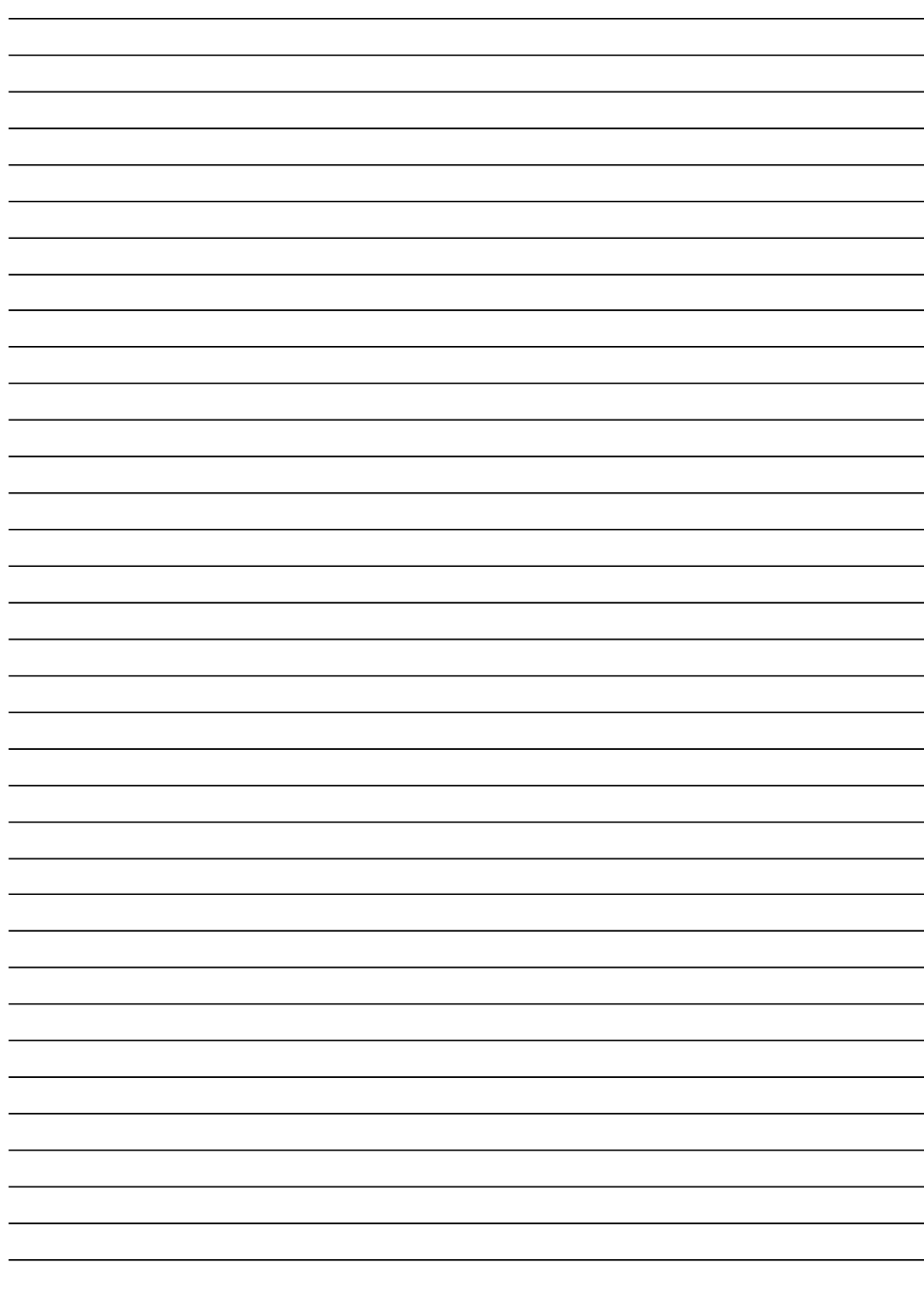

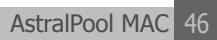

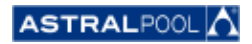

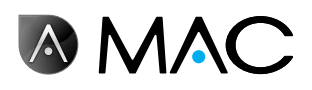

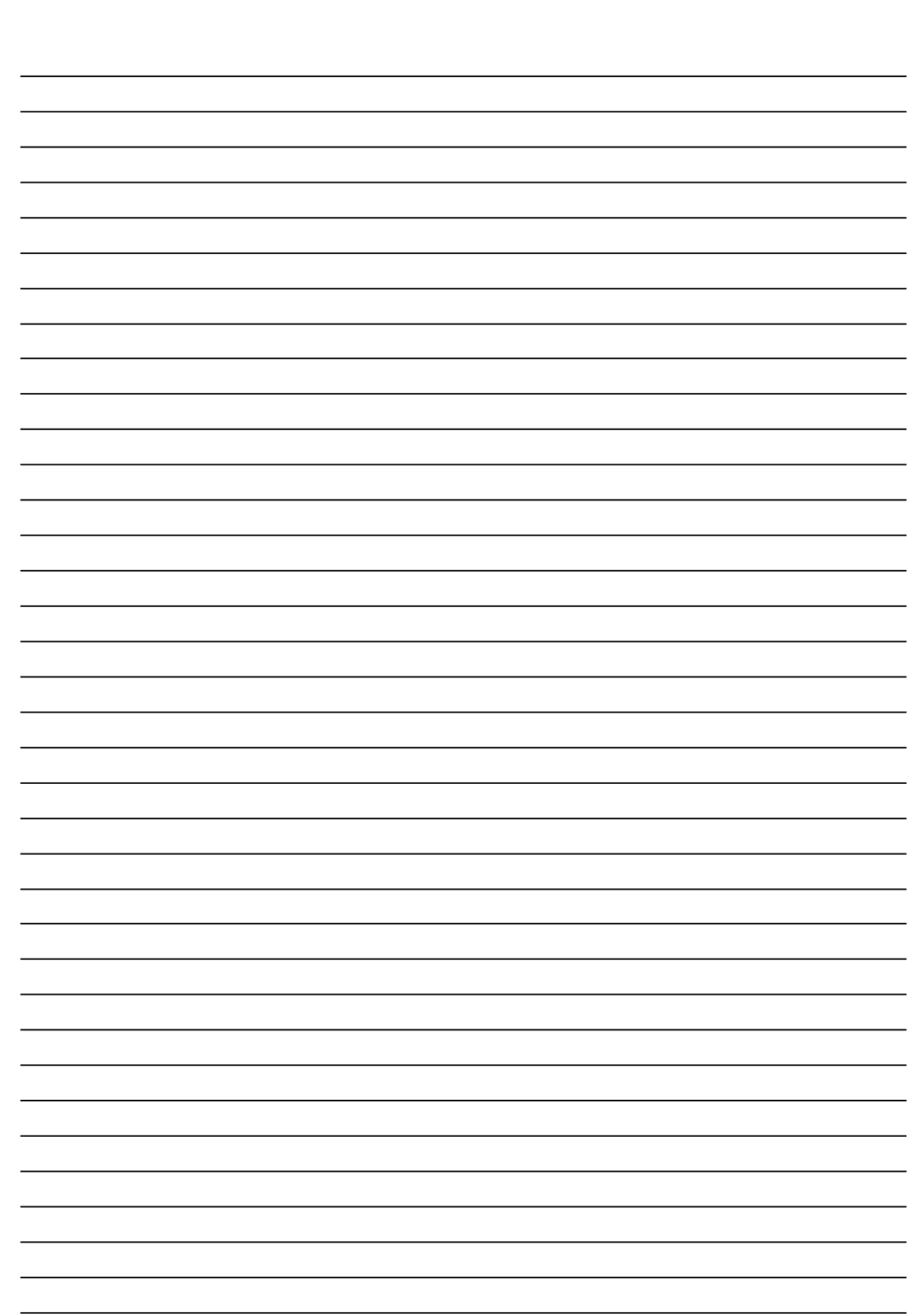

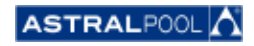

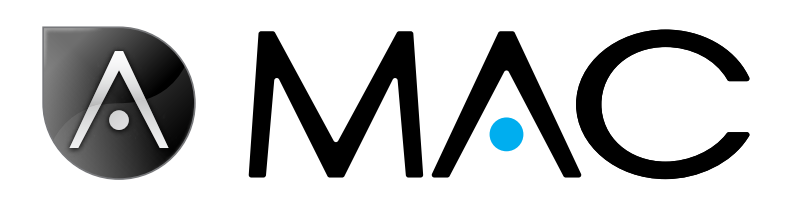

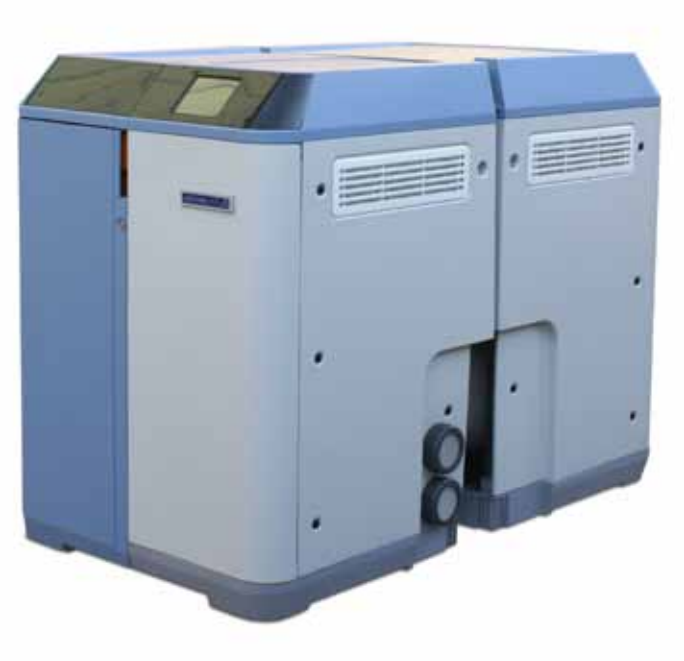

info@astralpool.com | www.astralpool.com 56748-0015-01

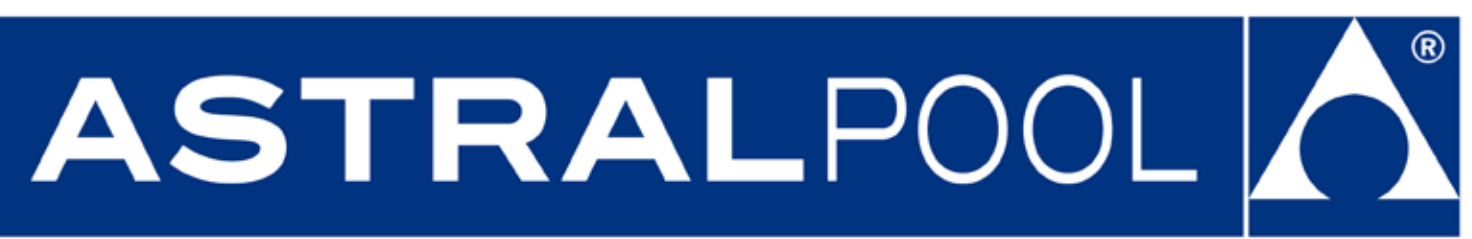